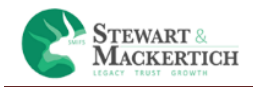

# **Stewart &Mackertich**

# **Online Transaction Platform**

**Client Login**

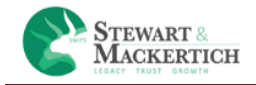

# **Table of Contents**

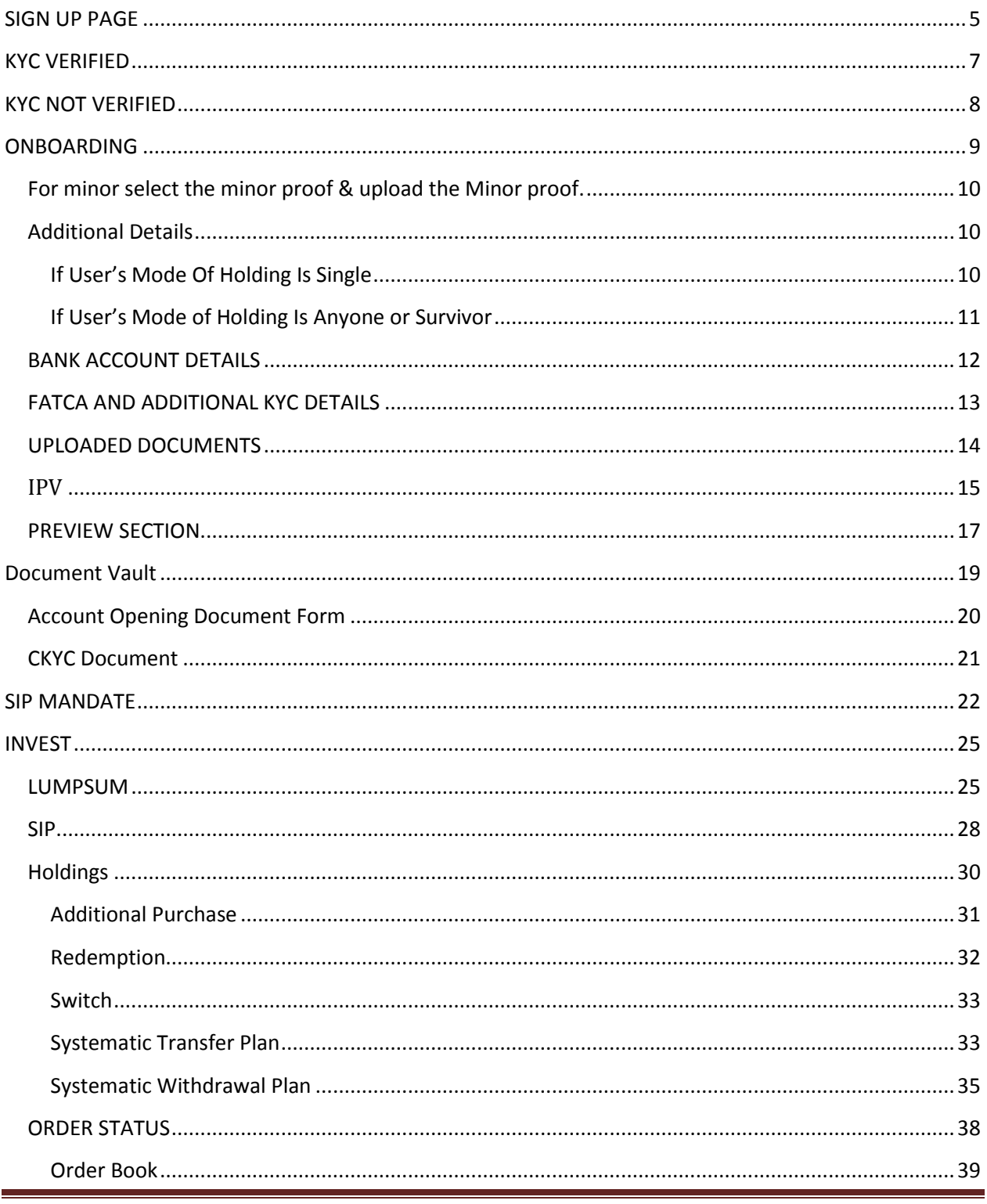

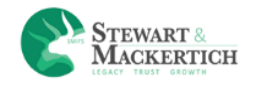

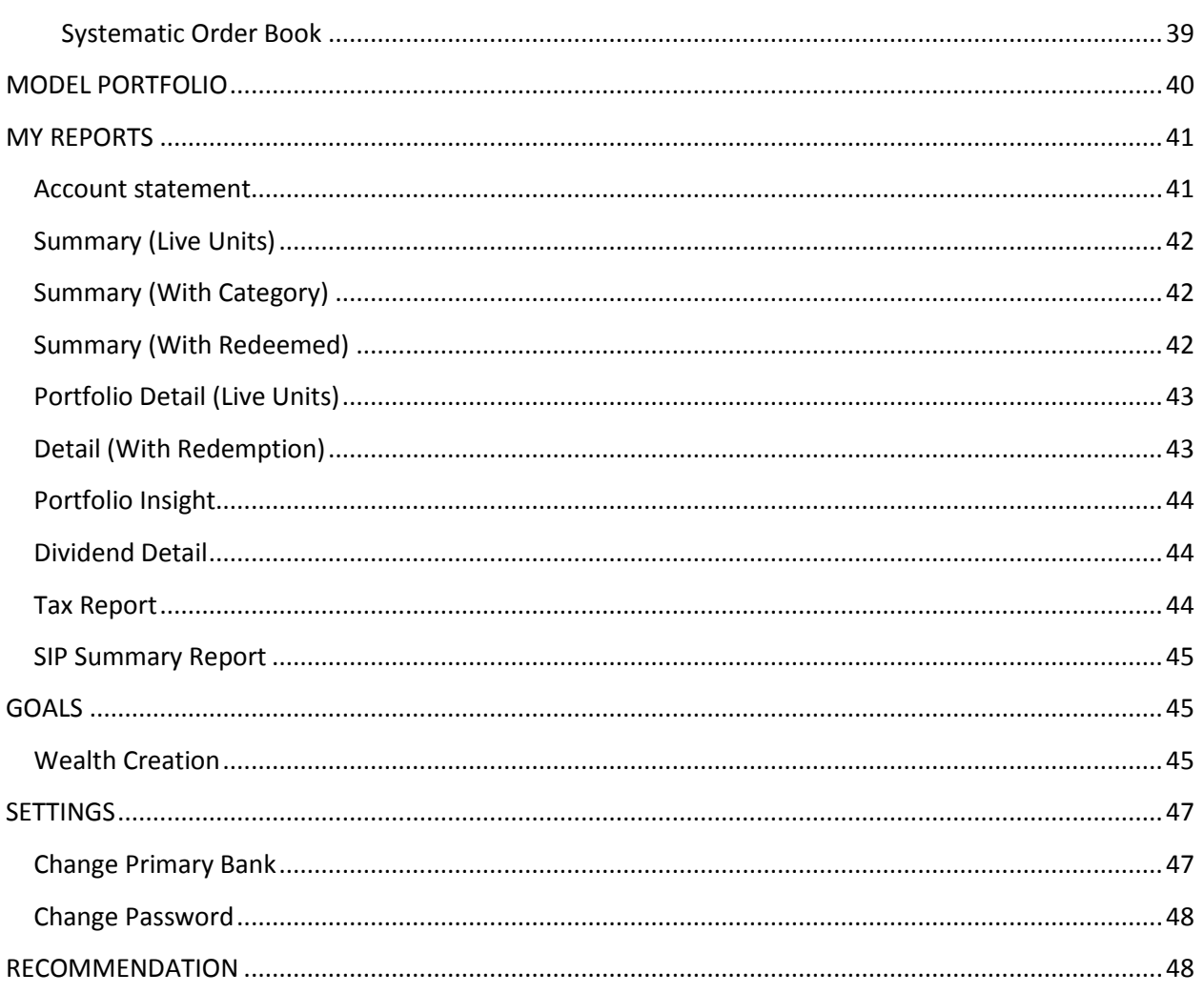

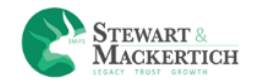

### **Introduction**

The Stewart & Mackertich mutual fund solution is a browser based advisory cum execution platform which empower the client to refer to Smart Advice, Invest smartly and be updated about the Portfolio performance, using a single login. Onboarding is simple, so is Transacting.

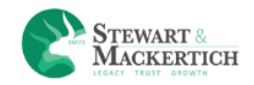

## <span id="page-4-0"></span>**SIGN UP PAGE**

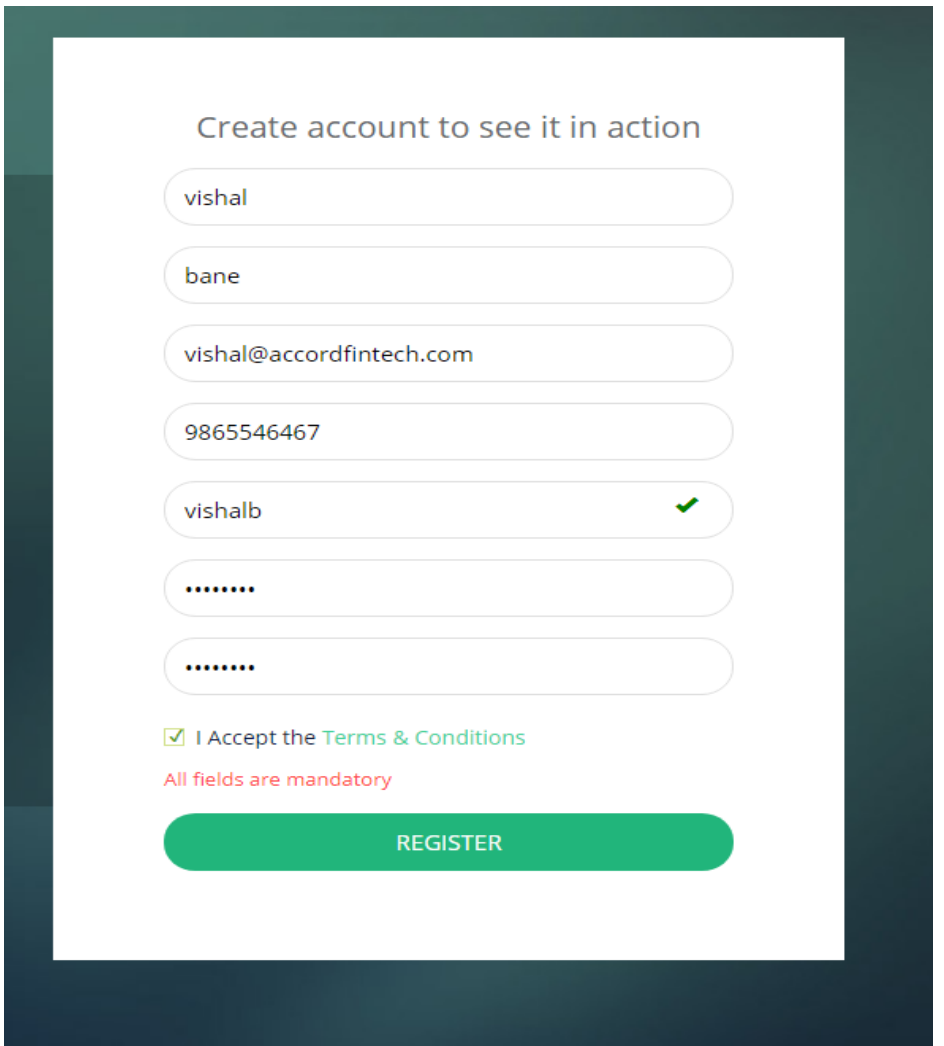

For Sign Up client has to enter Full Name, Email address, Mobile number, User Name, Password & Confirm Password.

Duplicate mobile no. is not allowed.

Duplicate Email Id is not allowed.

Tick the terms & conditions.

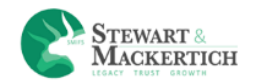

#### Click on Register button

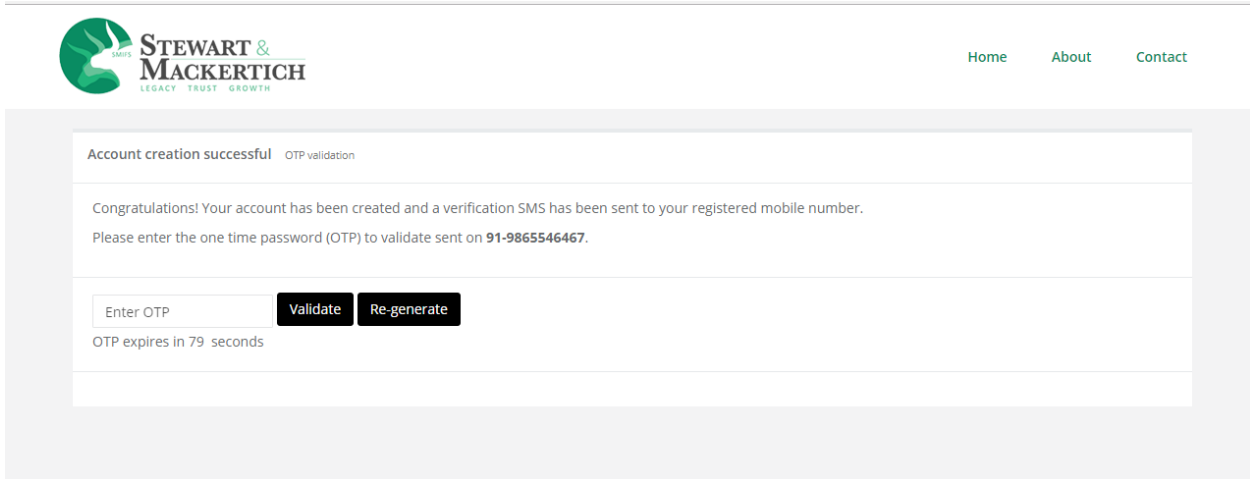

It will navigates to a page were it will ask for OTP which has been sent to registered email Id & mobile number.

Enter the OTP and click on Validate button.

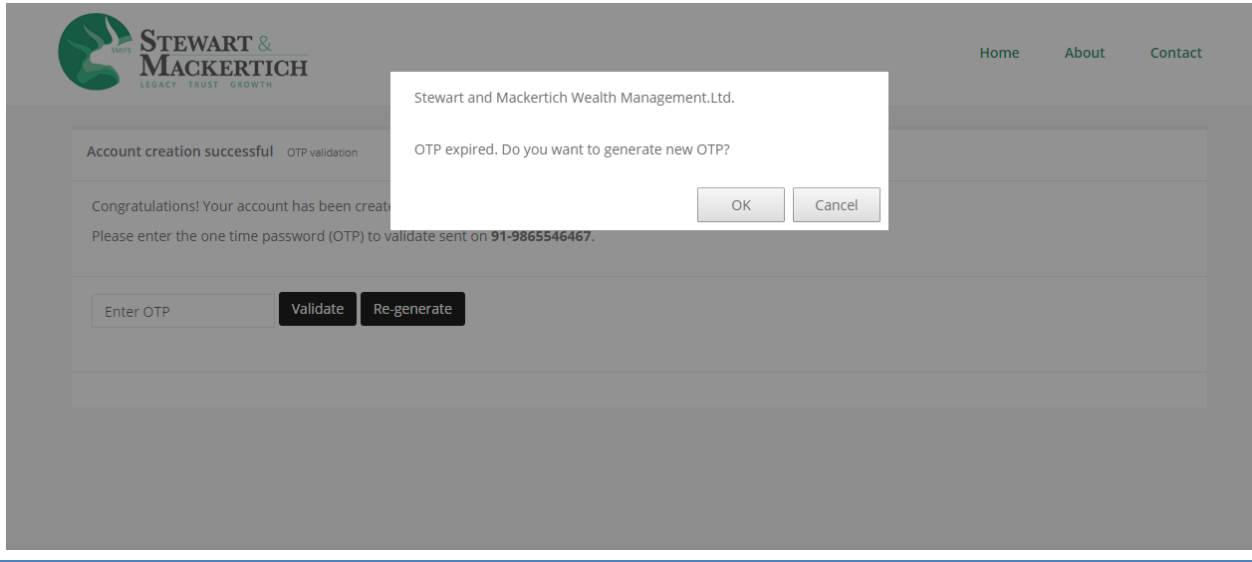

If the clients don't enter the OTP in 180 seconds there will be a prompt as "OTP expired. Do you want to generate new OTP".

If the clients don't receive the OTP he can click on Re-generate button.

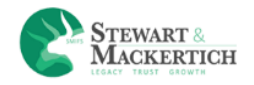

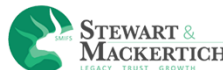

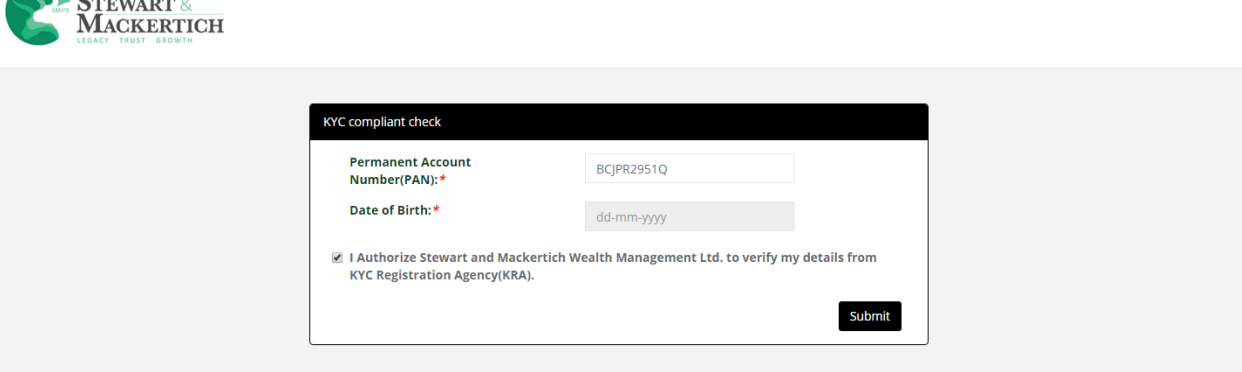

After Validating the OTP it will navigates to KYC compliant check page.

Enter Your PAN number and select your DOB.

It will verify whether your PAN is KYC verified or Not.

## <span id="page-6-0"></span>**KYC VERIFIED**

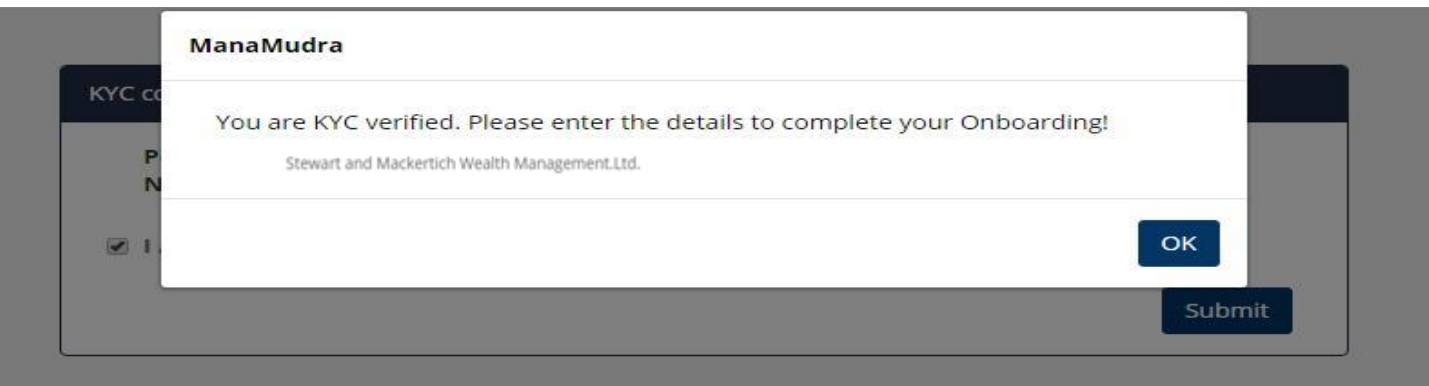

If you are KYC verified It will display message as "You are KYC verified. Please enter the details to complete your On boarding

 $\Theta$  Log out

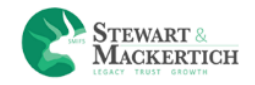

# <span id="page-7-0"></span>**KYC NOT VERIFIED**

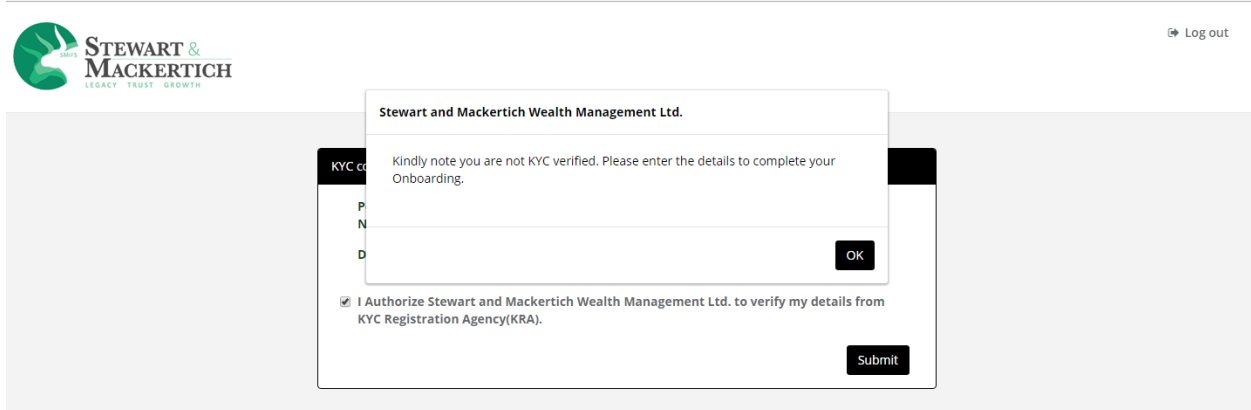

In Case if User is not KYC verified then she/he has to fill the form manually to complete Onboarding

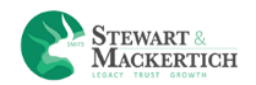

## **ONBOARDING**

<span id="page-8-0"></span>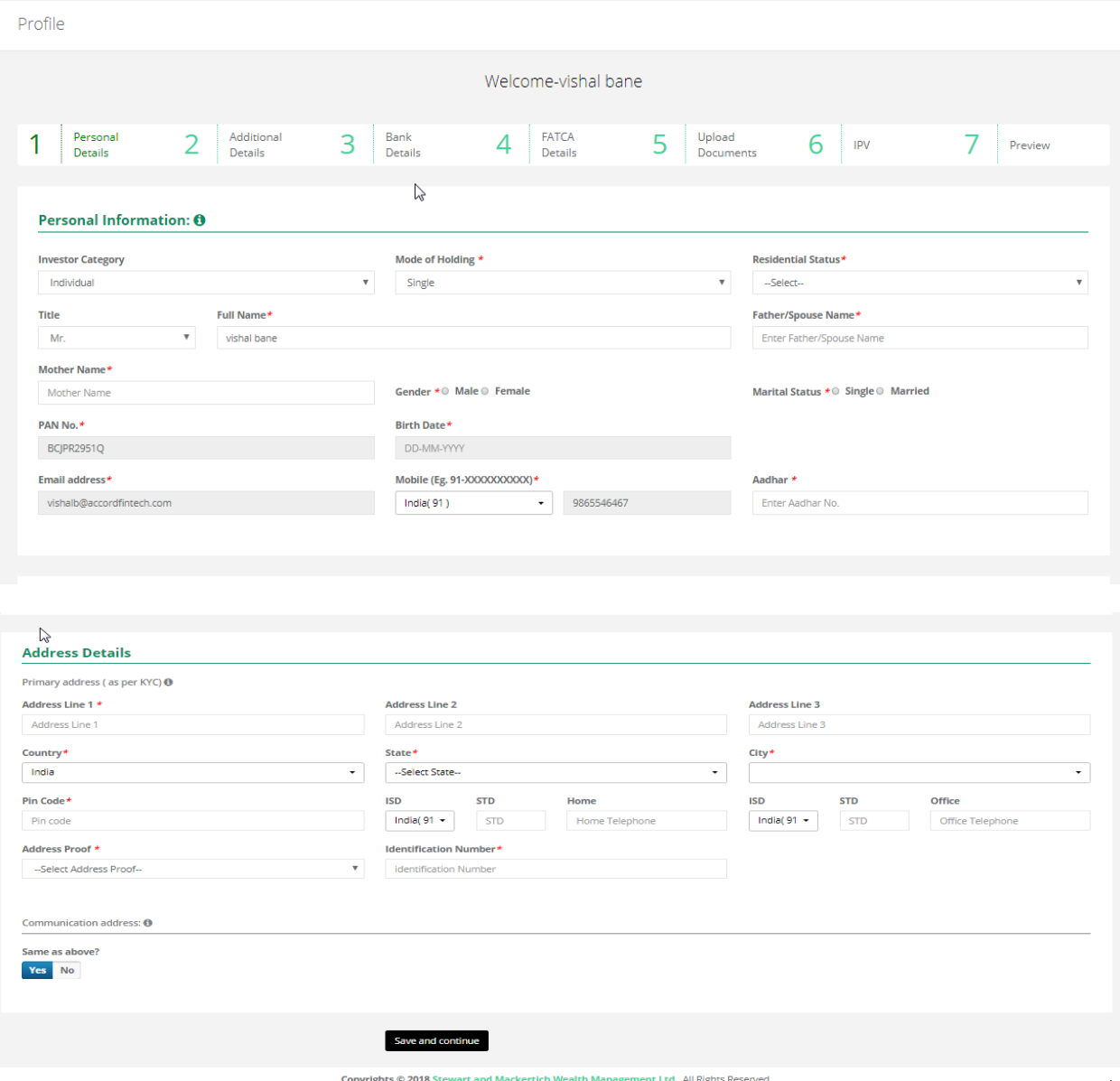

- 1. Enter the details.
- 2. Click on Save & Continue button.

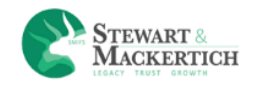

If the Investor is minor than select the minor option from the investor category drop down box.

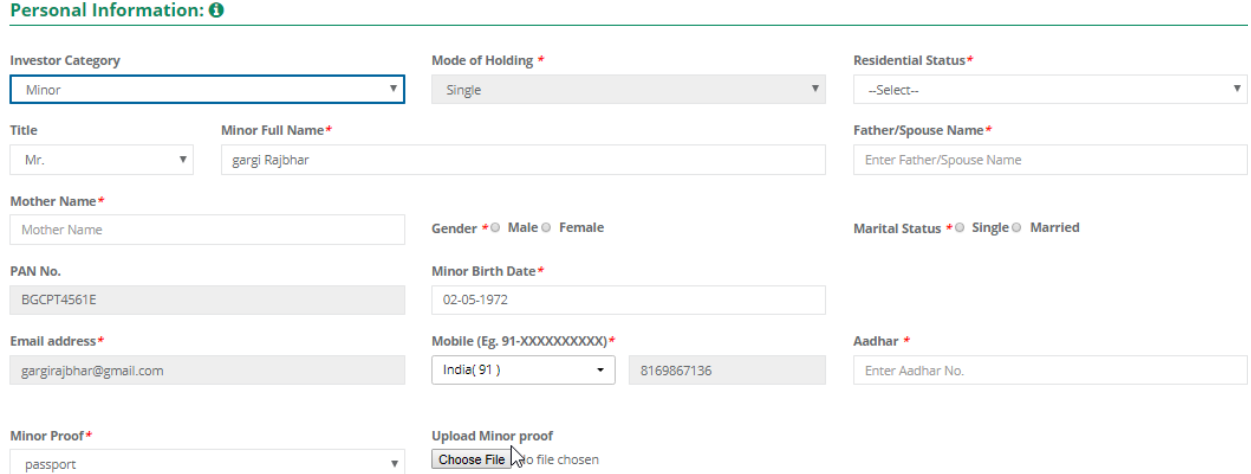

<span id="page-9-0"></span>For minor select the minor proof & upload the Minor proof. Add Guardian details.

Additional details are not allowed for minor investor.

## <span id="page-9-1"></span>**Additional Details**

#### <span id="page-9-2"></span>**If User's Mode Of Holding Is Single**

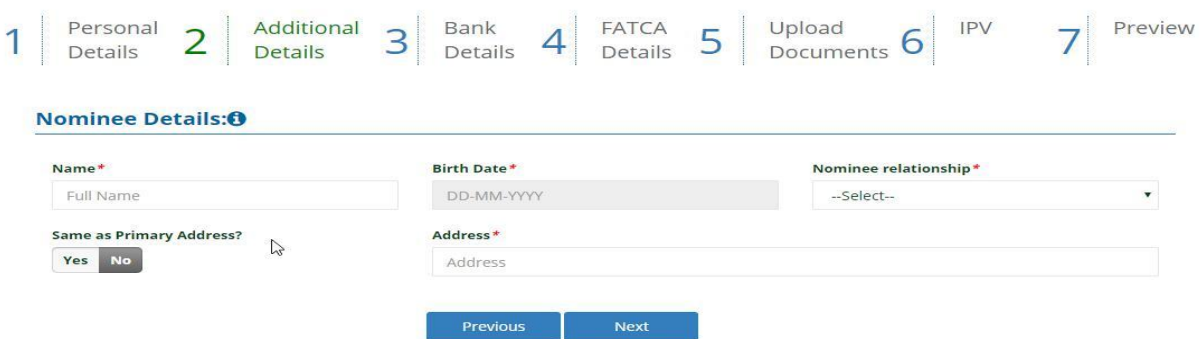

- 1. User can add nominee details by entering Nominee details In Additional details.
- 2. User can add only one nominee
- 3. Enter nominee name in name text field
- 4. Select Date of Birth from calendar.

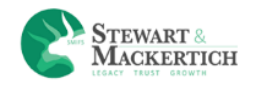

- 5. Select Nominee relationship from the drop down box.
- 6. You can select yes if nominee address is same as Primary address.
- 7. If user select No there is a text box to enter address

#### <span id="page-10-0"></span>**If User's Mode of Holding Is Anyone or Survivor**

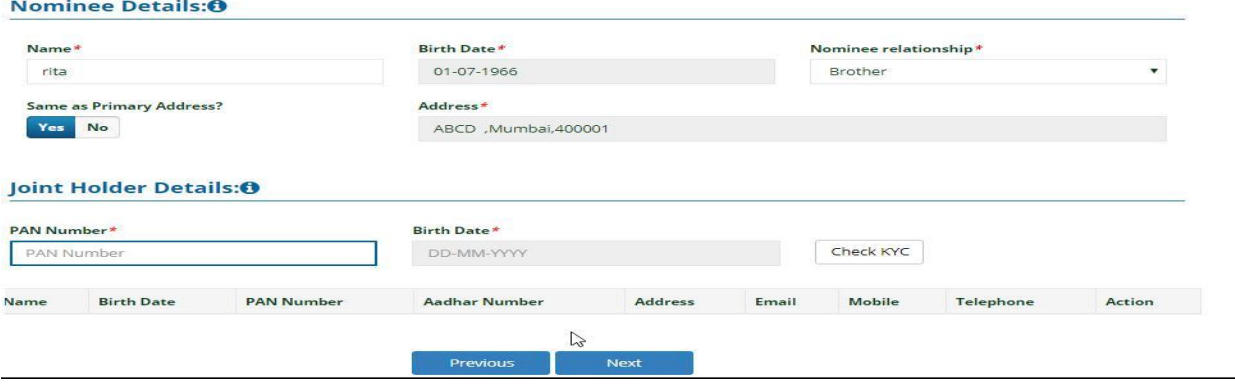

- 1. If User's mode of holding is anyone or Survivor then in Additional Details then he/she have to enter the details of Joint holders.
- 2. Enter PAN Number & Birth Date.

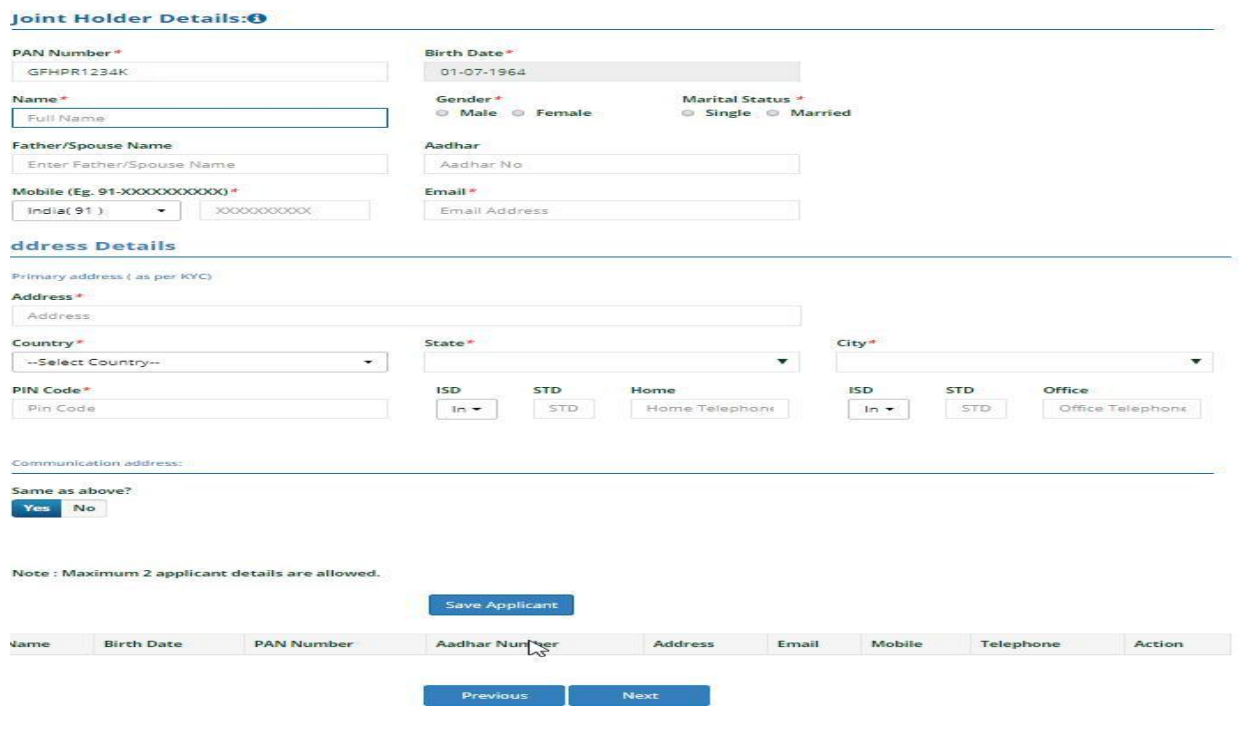

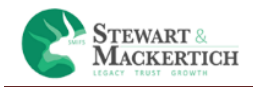

- 1. If the applicant is not KYC verified it will show message as "**We are unable to check and retrieve your KYC details. Please enter the details.**"
- 2. Click on Ok button.
- 3. Enter all the details manually.
- 4. Click on Save Applicant.
- 5. The details will be appeared below in the table.

NOTE: **Maximum 2 applicant details are allowed.**

#### <span id="page-11-0"></span>**BANK ACCOUNT DETAILS**

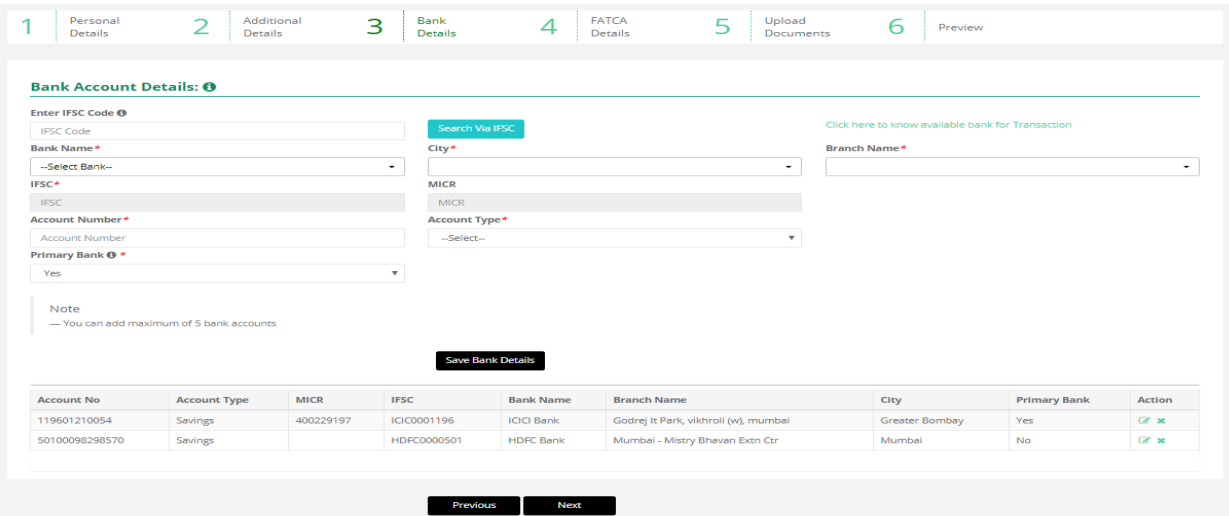

- 1. User can enter IFSC code in text box and click on Search via IFSC button, Bank details are automatically populated in fields.
- 2. Otherwise user needs to select Bank name, city and branch name from drop down list. So IFSC and MICR code automatically shown in fields.
- 3. User needs to enter account number & account type
- 4. Primary bank as yes means all the online transactions will be done through that bank.

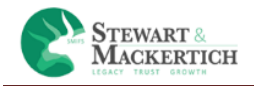

- 5. Just click on the link "Click here to know available bank for transaction" to check which bank is available for Online transaction.
- 6. Click on Save Bank Details.

**NOTE**: You can add maximum of 5 bank accounts

Click on Next button.

#### <span id="page-12-0"></span>**FATCA AND ADDITIONAL KYC DETAILS**

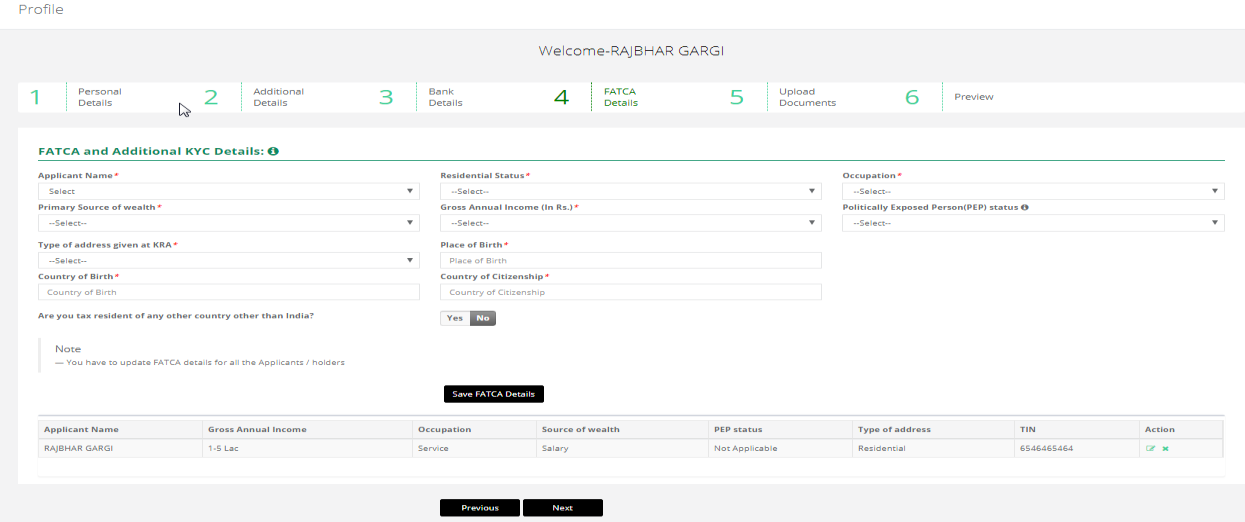

- 1. The first applicant name and Residential status will be automatically shown in the applicant Name & Residential status drop down box.
- 2. Select Occupation from the Occupation drop down box.
- 3. Select Primary Source of wealth, Gross Annual Income (In Rs.), Politically Exposed Person (PEP) status & Type of address given at KRA from the drop down boxes.
- 4. Enter Place of Birth, Country of Birth & Country of Citizenship
- 5. If client is resident of any other country other than India than he has to select 'Yes' button
- 6. After selecting Yes option he had to enter Country of Tax Residency, Tax Identification Number & Identification Type (TIN or other please specify)
- 7. Click on Save FATCA details button.

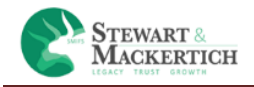

- 8. If User's mode of holding was anyone or Survivor then the details of the  $2^{nd}$ &  $3^{rd}$  applicant will also display in the Applicant name drop down box.
- 9. The details will be appeared below in the table.

10. Click on Next button.

(Note: PEP is someone who has been entrusted with prominent public functions in a foreign country, e.g., Heads of States or of Governments, senior politicians, senior Government/judicial/ military officers, senior executives of state-owned corporations, important political party officials, etc.)

#### <span id="page-13-0"></span>**UPLOADED DOCUMENTS**

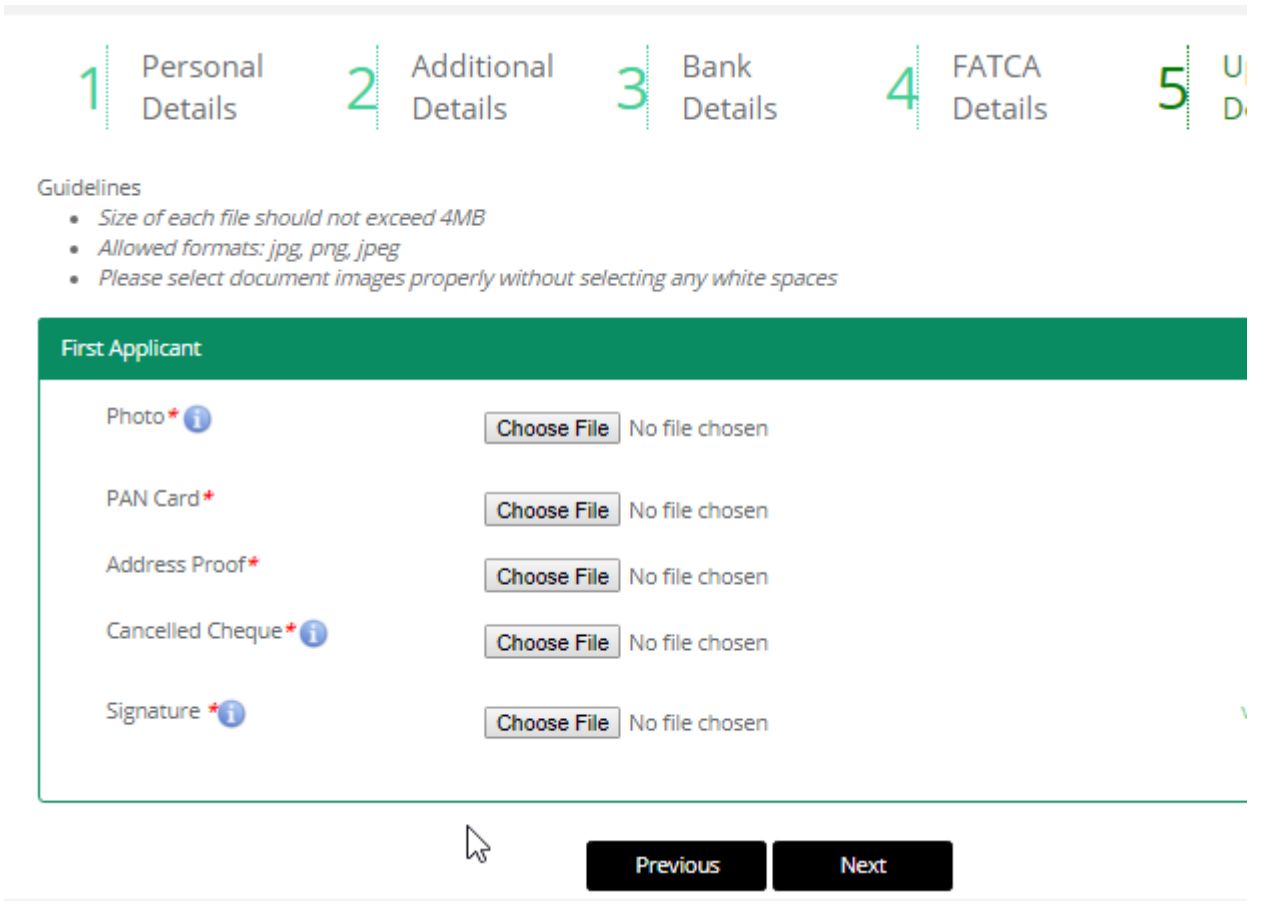

Upload Photo, Pan Card, Address Proof, Cancelled Cheque, & Signature.

Click on Next button.

IF the user have added joint holder then she/he has to upload the signature & pan card.

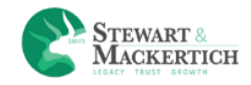

#### <span id="page-14-0"></span>**IPV**

The Client who is not verified has to upload Identity proof & Address proof in IPV.

**IPV:** In person verification as the name suggests is a process where a Depository Participant in personal verifies documents and other details as per the law by SEBI, It is Compulsory for every investor to go through the in-person verification (IPV) process before opening a account.

**Identity proof:** User has to upload identity proof by Clicking selfie photo: face the camera; holding PAN card next to him/her.

**Address proof:** User has to upload Address proof by Clicking selfie photo: face the camera; holding Address proof next to him/her.

Click on Save & Finish button.

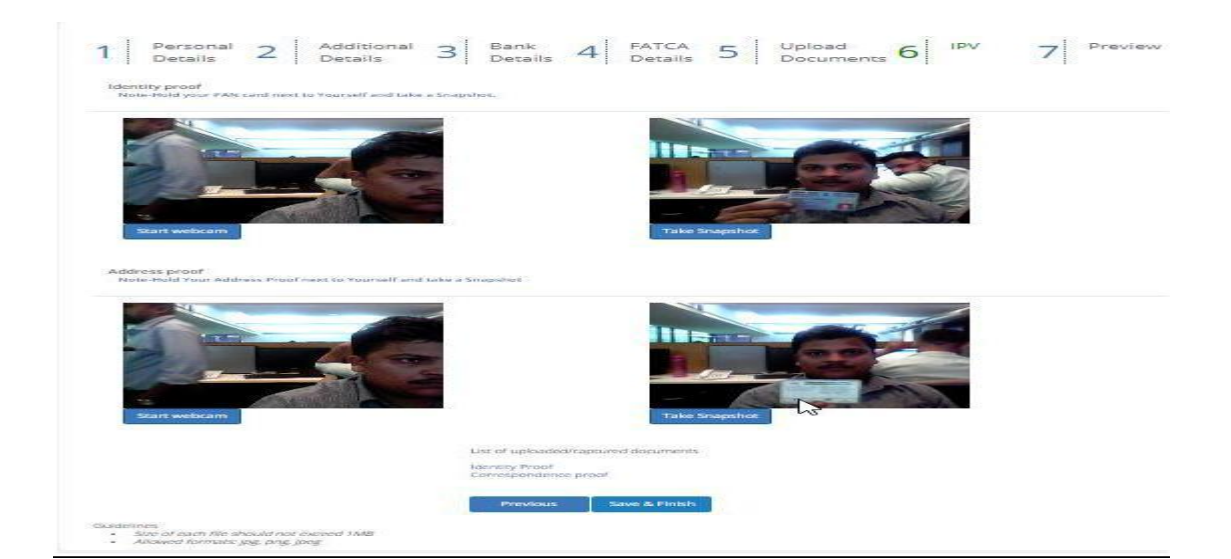

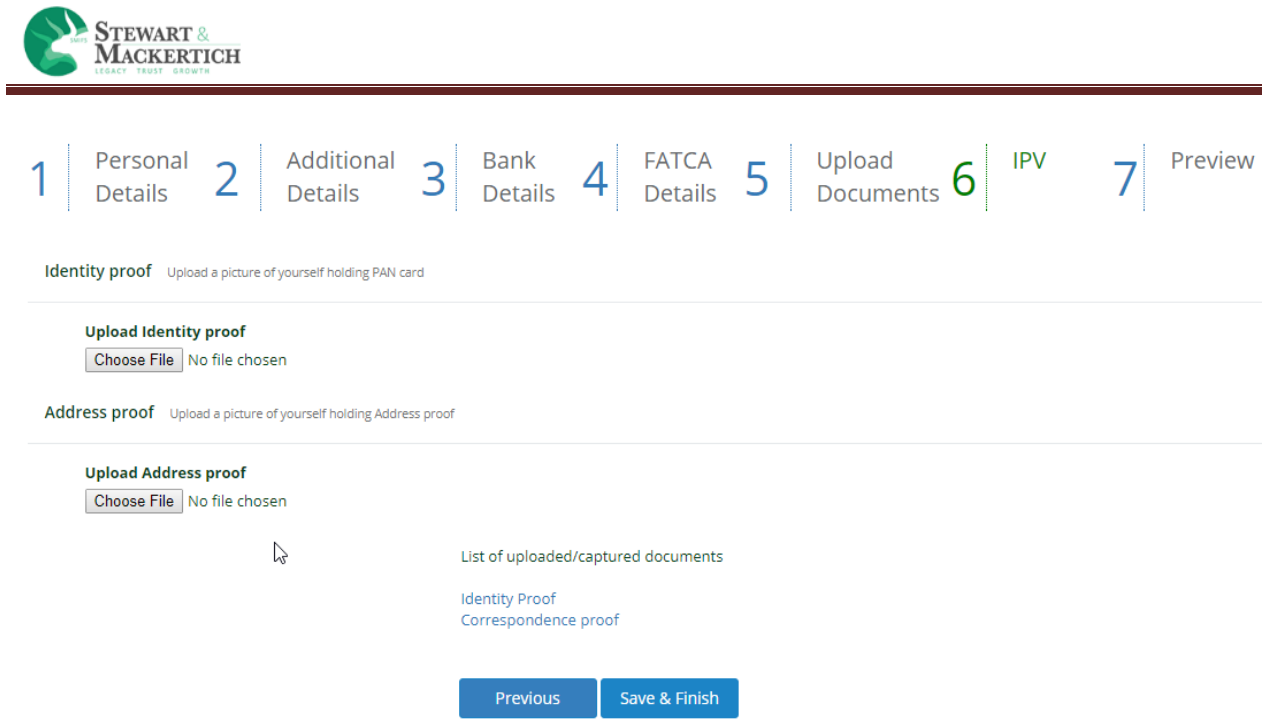

If the clients don't have webcam in there system then they can upload the files for Identity proof & Address proof holding PAN and address proof card next to him/her.

**NOTE: If Client is KYC then this section will be skipped.**

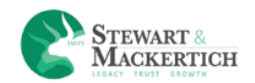

### <span id="page-16-0"></span>**PREVIEW SECTION**

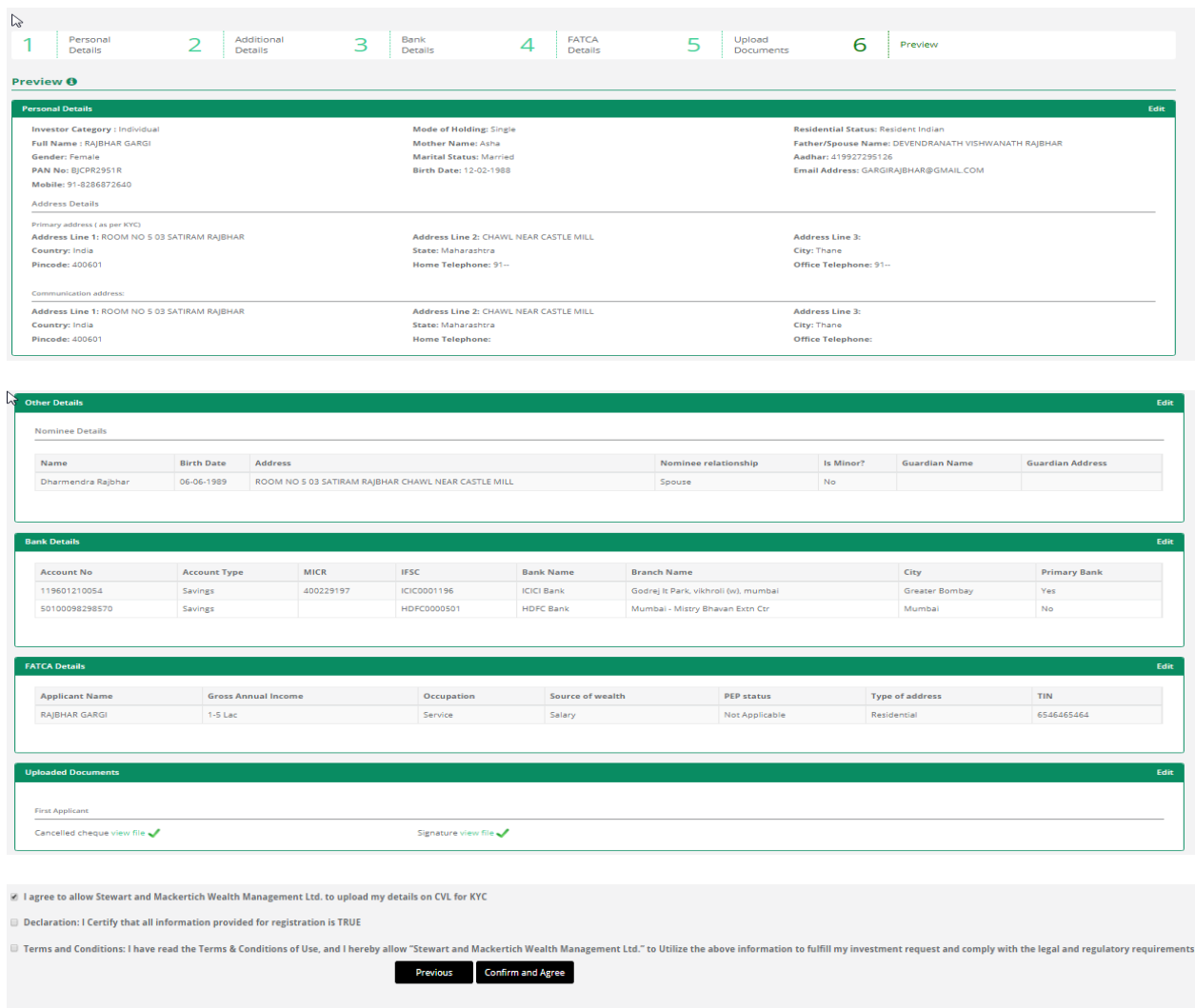

Copyrights © 2018 Stewart and Mackertich Wealth Management Ltd.. All Rights Reserved.

In Preview section it will display all the data which has been entered. If any discrepancy then the user can edit it section wise.

Edit Option is given for sections as below:

- **•** Personal Details
- Other Details in Nominee details & Joint details are displayed.
- Bank Details
- **•** FATCA Details

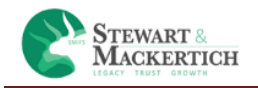

Uploaded Documents

If the client is not KYC verified the first check box will be by default tick and if there any changes in address then also the check box will be ticked.

If all the details are proper than Tick on the Declaration & Terms & Conditions and Click on Confirm and Agree button.

The details will be saved. Once the details are saved it cannot be editable.

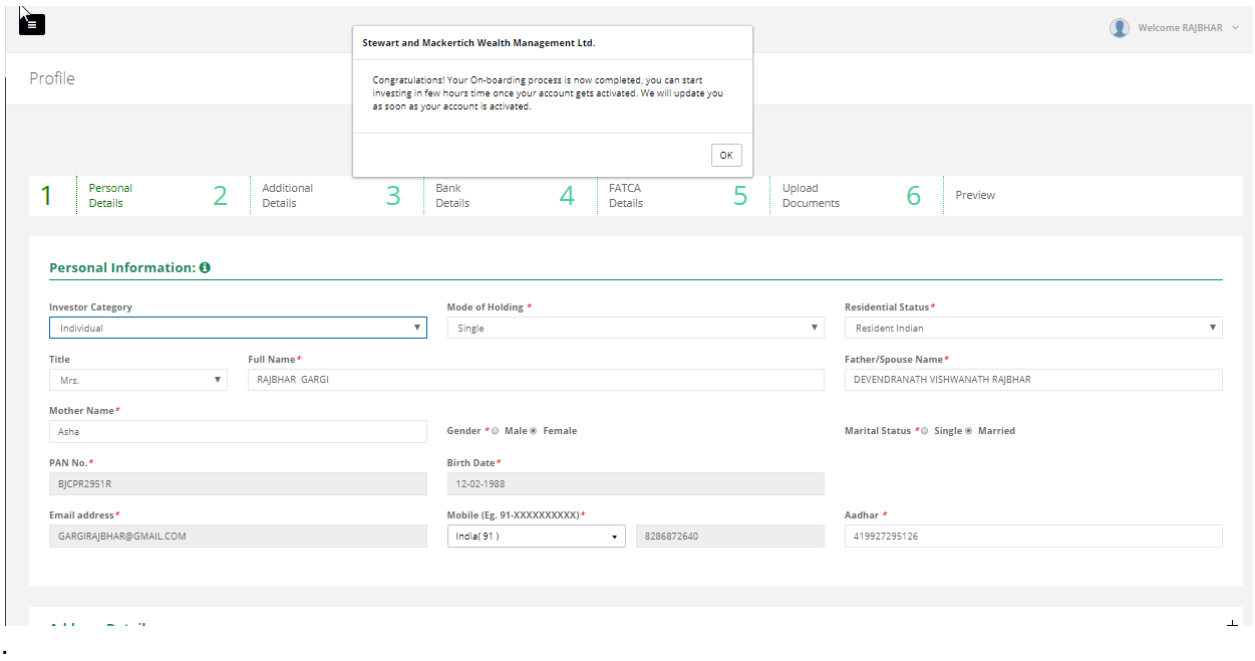

**If User is Non KYC verified then after submitting it will display this message.**

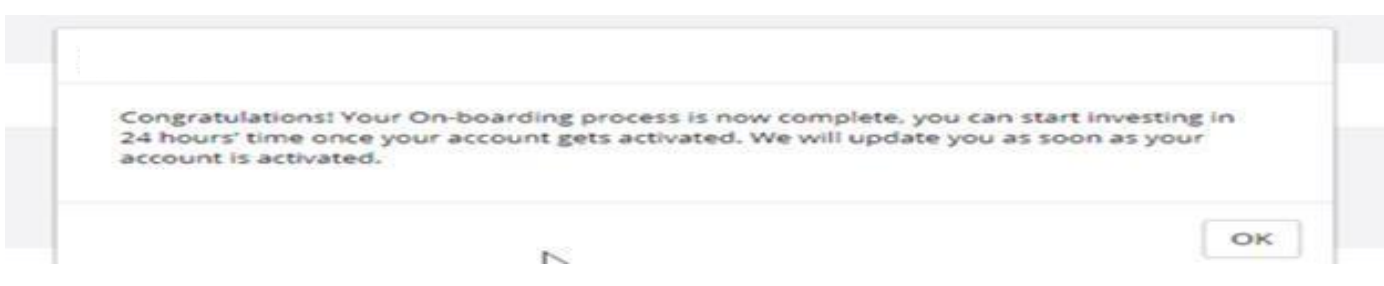

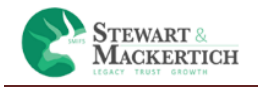

# <span id="page-18-0"></span>**Document Vault**

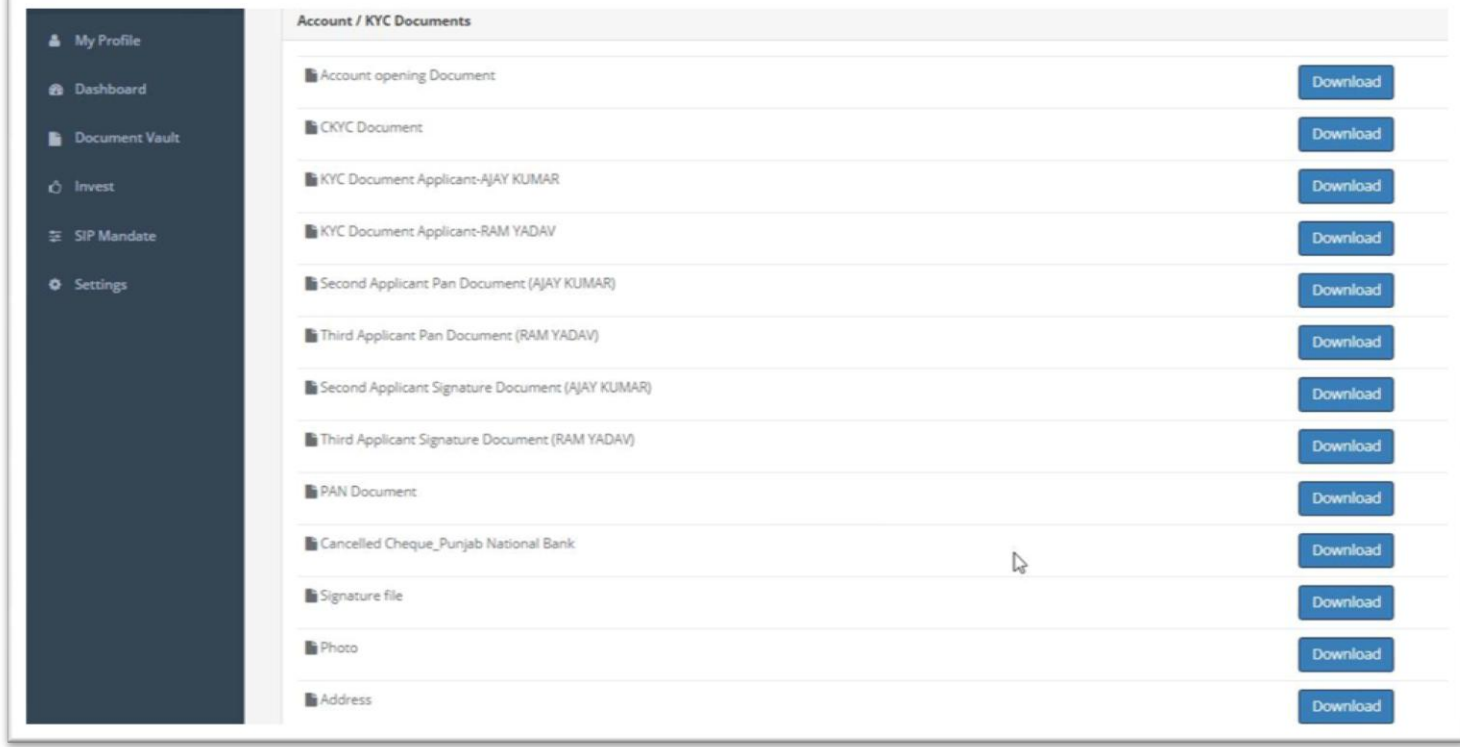

Click on Document Vault to download &check the Forms created.

You will able to download forms as below:

- 1. Account Opening Document
- 2. CKYC Document
- 3. In Case if mode of holding is anyone or Survivor then it will show the KYC documents for the Applicant.
- 4. The documents will be visible which the users have uploaded in uploaded section.

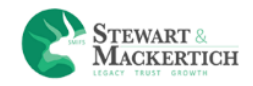

# <span id="page-19-0"></span>**Account Opening Document Form**

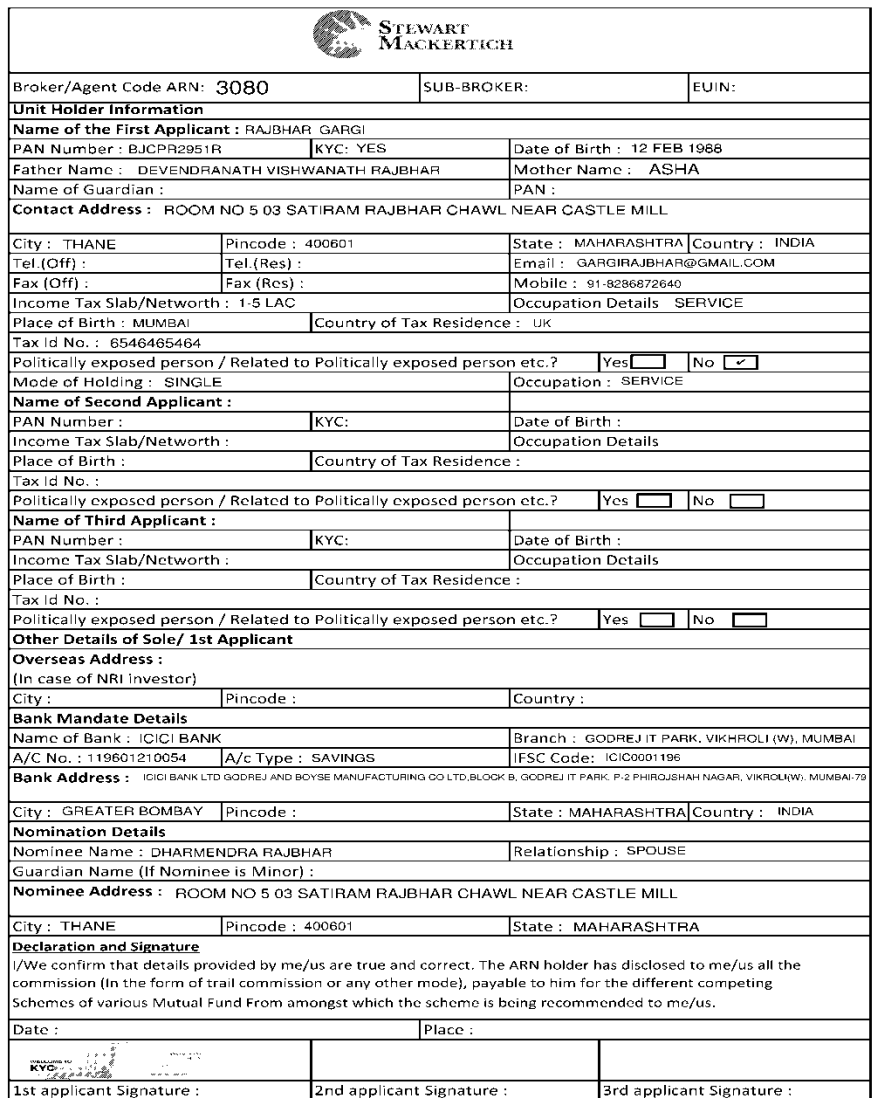

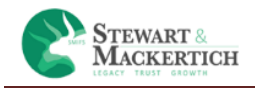

## <span id="page-20-0"></span>**CKYC Document**

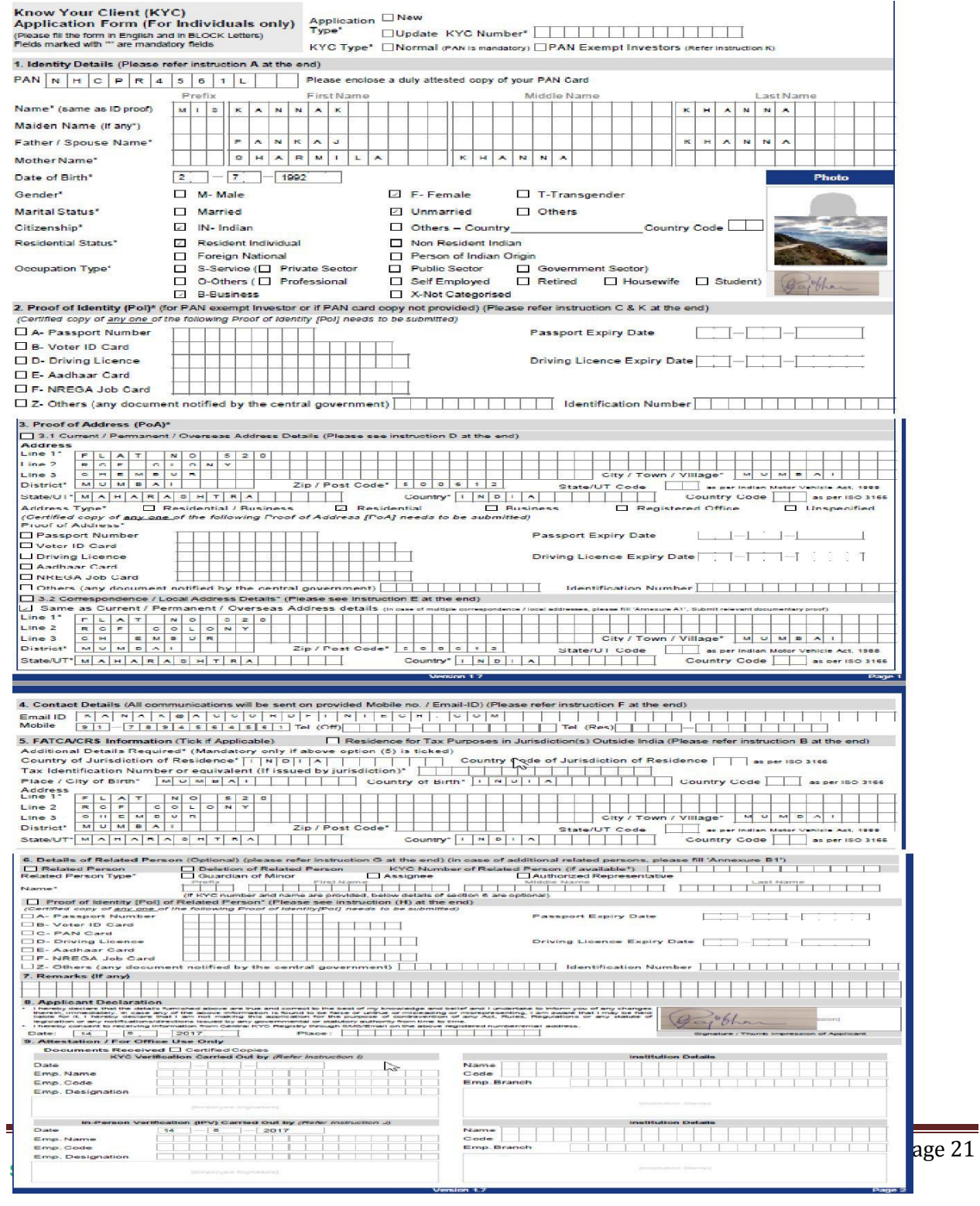

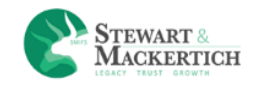

### <span id="page-21-0"></span>**SIP MANDATE**

What is SIP mandate?

NACH is a onetime registration process which allows an investor to do lumpsum / SIP investments in mutual funds. By registering this mandate, you will authorize the relevant bank (which is registered in your Folio) to debit a certain maximum amount per day, as per your choice (Say, uptoRs 100,000/- per day or even less) towards investment in a mutual fund scheme of the fund house. This mandate can either be given for a fixed period (say 1 year) or perpetual till you cancel it.

How is it advantageous?

Realization of funds from the investors account happens on T day which helps investors track their payments on time.

How is it different from ECS?

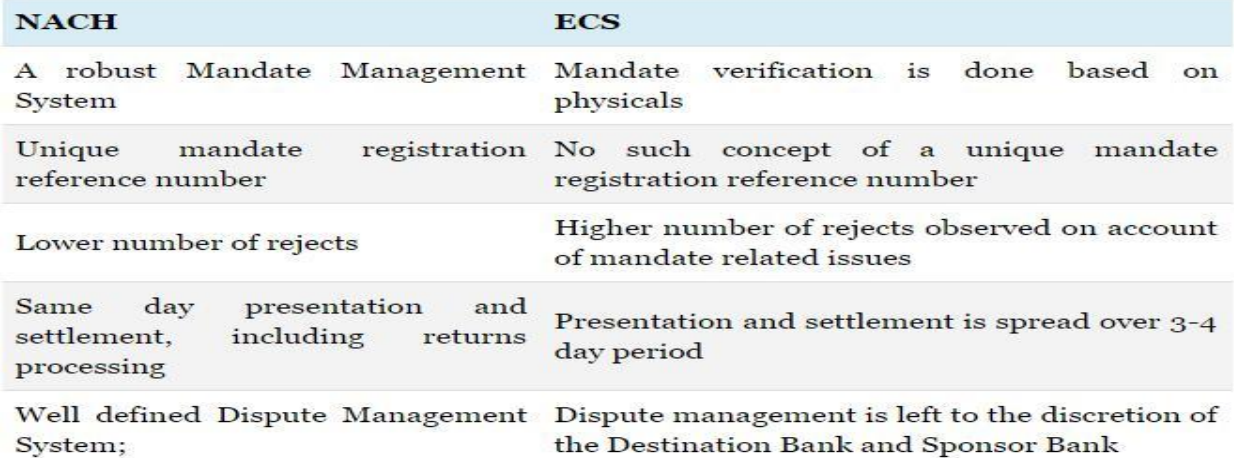

Source :- http://www.goodreturns.in/classroom/2016/02/difference-between-nach-ecs-fund-transfer-432060.html

What documents are needed for NACH mandate? Will 1

mandate be sufficient?

Yes.

What if I do not wish to start an SIP now?

You can generate a mandate and submit it to us. The mandate will be registered, but the payment debit from the account will only happen once you register an SIP.

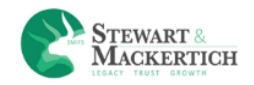

**ISIP:** I-SIP provides faster paper less management of SIPs within 7 days. We will share 15 digits ISIP mandate code, that you need to add BSE as a biller in your net banking account mentioned above.

**E-Mandate:** Email address and mobile number registered in Aadhar should be active, if not select ISIP. You will receive an email from BSE. Follow the steps mentioned in it to complete E-mandate registration.

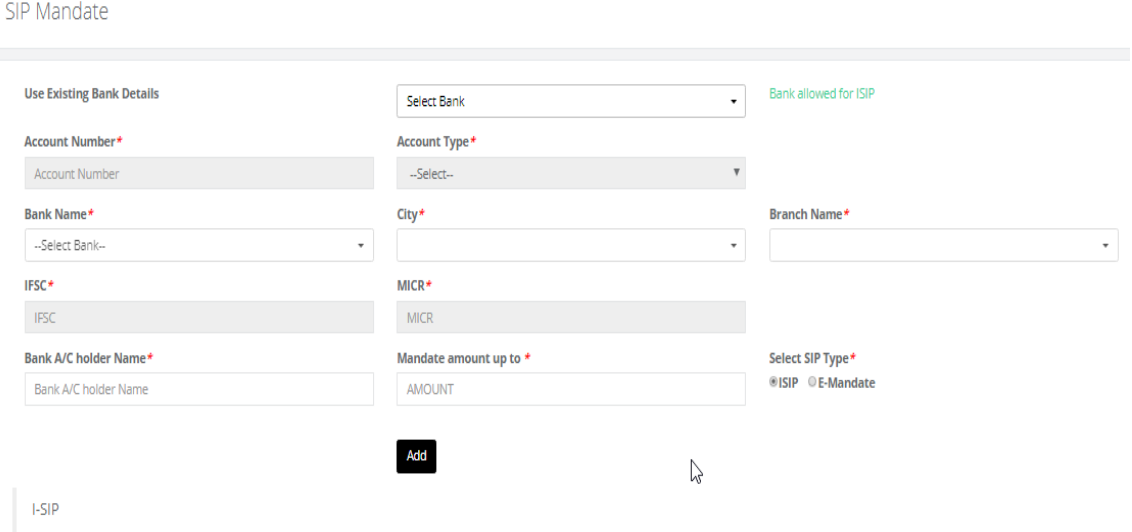

-I-SIP provides faster paper less management of SIPs within 7 days. We will share 15 digits ISIP mandate code, that you need to add BSE as a biller in your net banking account mentioned above.

Select the option from Existing Bank details.

The Account number, Account Type, Branch Name, IFSC & MICR code will be auto filled.

Enter the Bank A/C holder Name.

Enter the Mandate amount upto.

Click on Add button.

The details will get saved in the table and 15 digits ISIP mandate code will be generated from BSE.

Client has to add that ID as a biller in your net banking account.

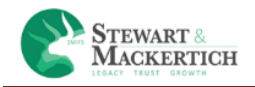

**Client Registration**: All the clients registered on Stewart & Mackertich platform and are KYC verified will be automatically become a member of BSE Star MF.

Once the client is activated from Admin login he will receive a mail saying that account is activated and he can do transactions.

Before investing client have to answer some sets of question.

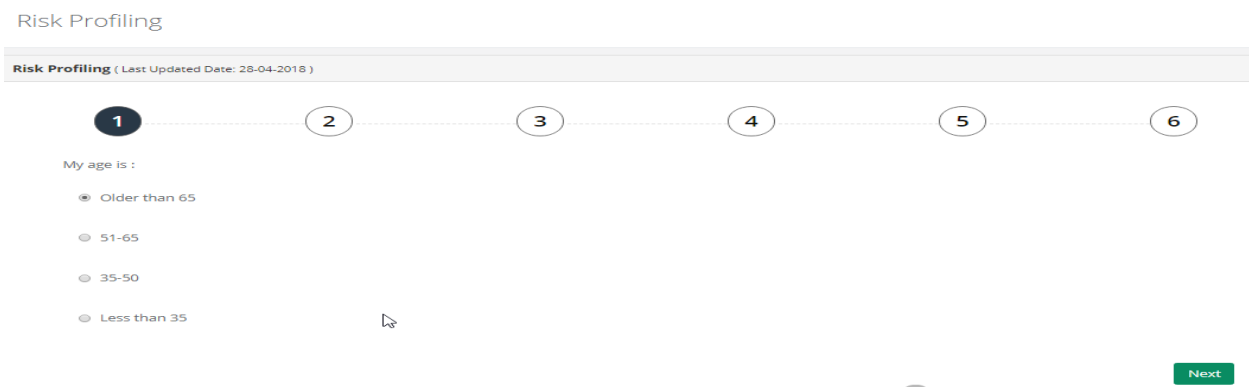

An investor makes investments in order to achieve certain financial goals. A risk profile helps an investor understand how much risk they can take vs. how much risk they should take to achieve their goals.

The risk profiling questionnaire is meant to measure the risk tolerance as well as time horizon in investing. The questionnaire is designed to show which type of investment approach may suit you best. Each answer would be given a point. The total score would suggest the appropriate risk profile for you.

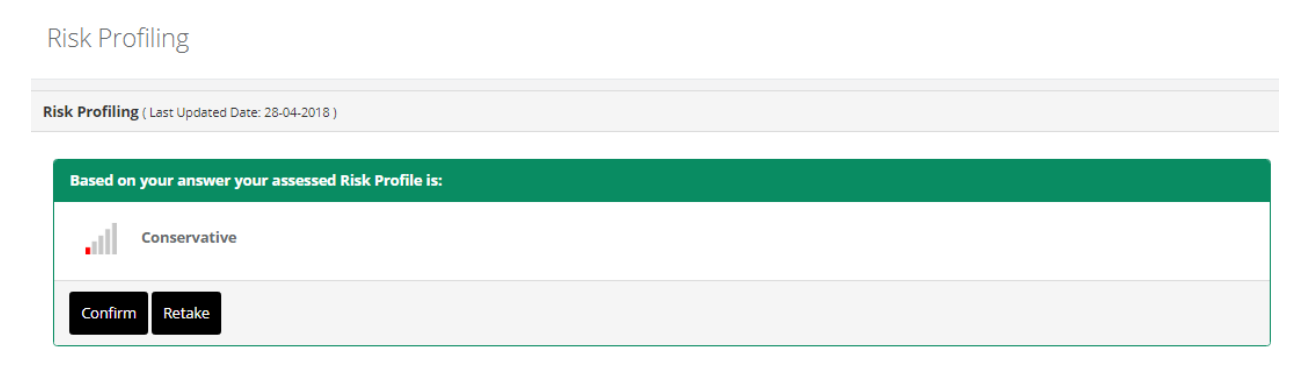

The total score would suggest the appropriate risk profile for you. If client want to change the profile click on Retake button or else click on Confirm button to proceed.

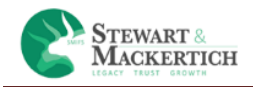

<span id="page-24-0"></span>**INVEST:** By clicking on transact tab user can purchase or redeem the units in mutual funds. User can invest in Mutual fund.

The cut off timing for the transaction is 2:45 pm.

#### **MUTUAL FUND**

<span id="page-24-1"></span>**LUMPSUM:** A lumpsum is a single payment of money, as opposed to a series of payments made over time.

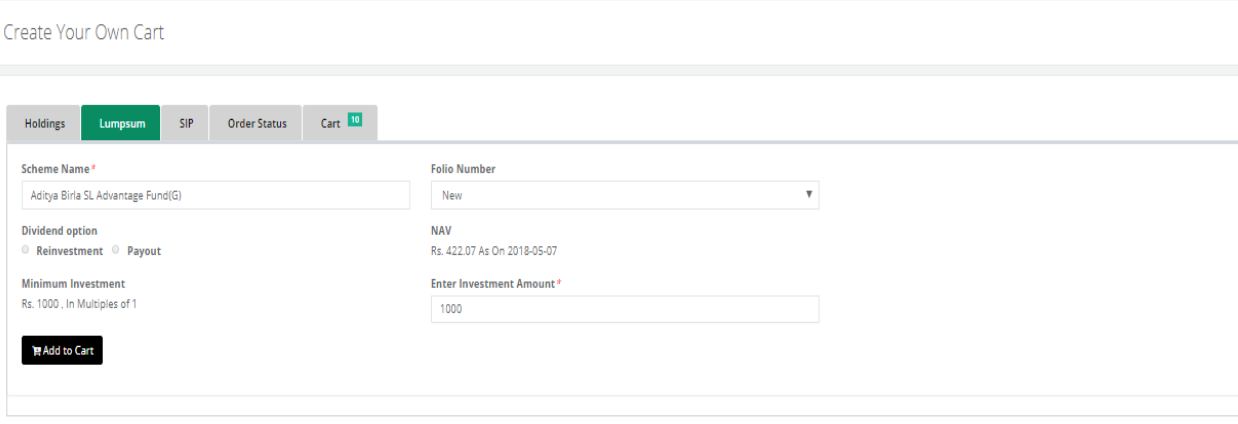

- 1. User should enter two three keywords in Scheme Name drop down box to get relevant searches autosuggest.
- 2. Folio Number: If the user is purchasing for first time it will show New in Folio number drop down box &If he/she wants to do additional purchase then he has to select the folio no. from the drop down box.
- 3. Dividend option and NAV are automatically will be shown when user selects any dividend scheme.
- 4. User needs to enter the investment amount which should be equal to or more than minimum investment amount.
- 5. User needs to click on 'Add to Cart' option.
- 6. It will display the message as Order added into your cart.

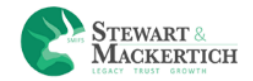

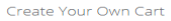

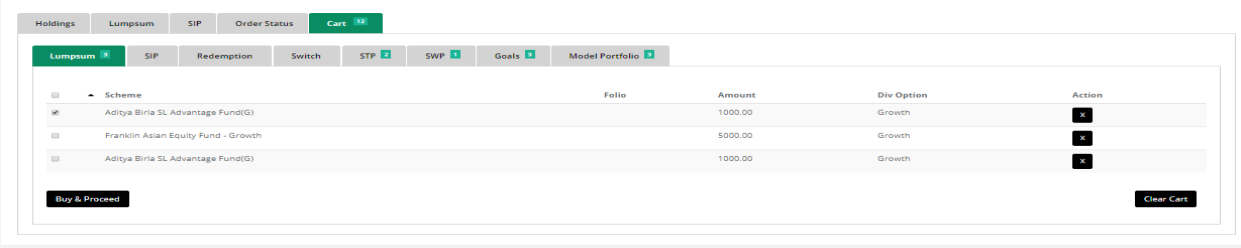

- 1. Click on the cart tab. The selected scheme will appear in the grid.
- 2. User click on Execute cart button for investment.
- 3. User can delete selected scheme by clicking on cross sign given below column heading Action.
- 4. User can delete all details by clicking on clear cart button.

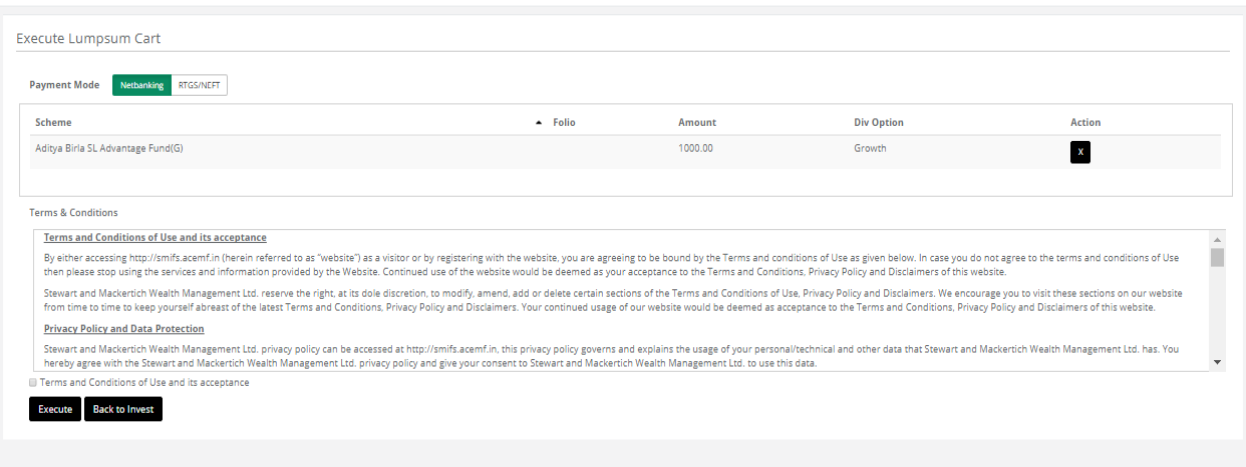

- 1. Click on the Execute cart.
- 2. Select the payment Mode.

Net banking: Certain banks allowed a sum of amount to be deducted from net banking. E.g. If the investment amount is less than 2 lakhs then user can use Payment mode as Net banking.

RTGS/NEFT: If the investment amount is more than 2 lakhs then user can use Payment mode as RTGS/NEFT.

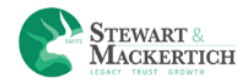

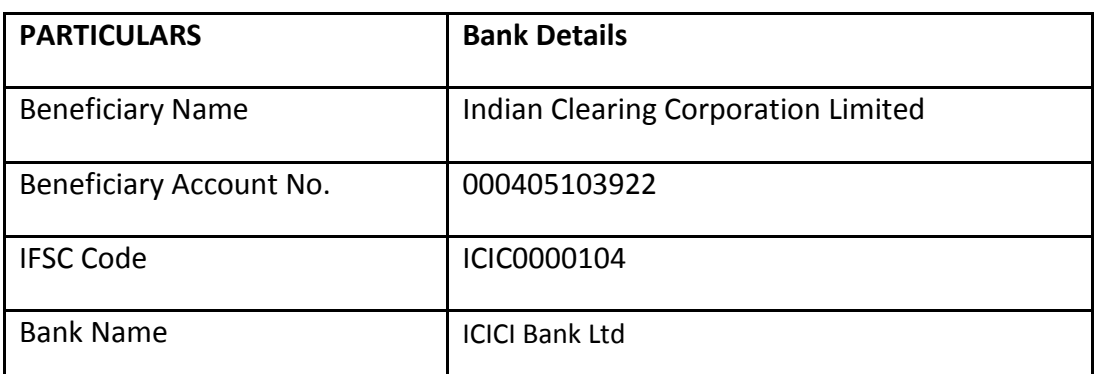

Do the transaction by adding the above details from the net banking.

Client will receive an UTR number. You have to enter the UTR number in the text box.

- 3. Accept the terms & condition
- 4. Click on Execute button.

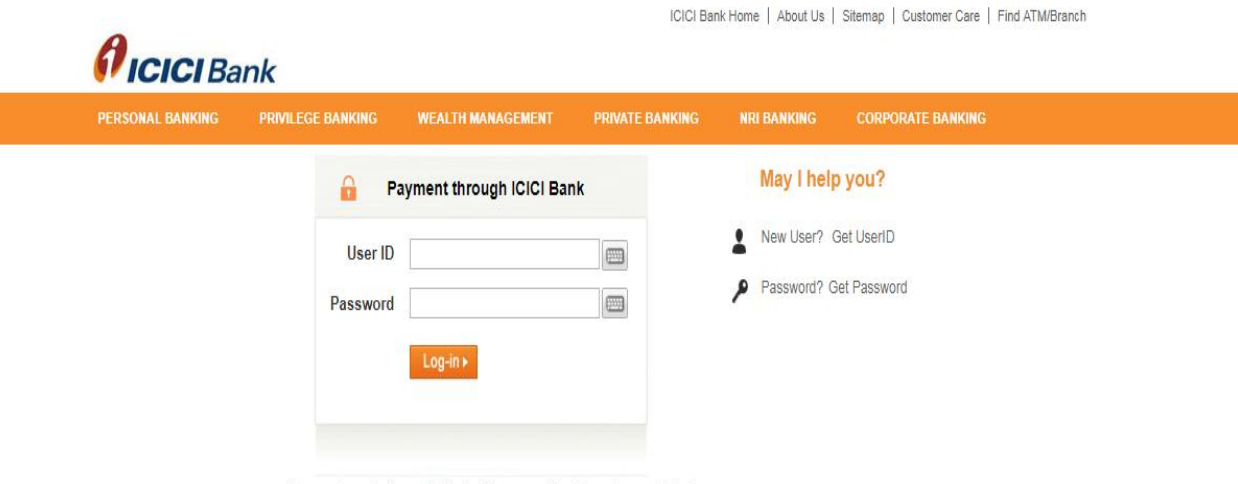

Payments made through this facility cannot be stopped or modified.

Then it will navigate to the net banking login page as per the selected banks for the payment.

If User Click on Back to invest button it will navigates to create your own Cart page.

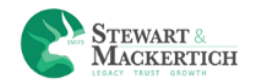

<span id="page-27-0"></span>**SIP:** In SIP, User can a fixed amount of money is debited by the investors in bank accounts periodically and invested in a specified mutual fund. The frequency of investment is usually weekly, monthly or quarterly. The investor is allocated a number of units according to the current Net asset value. Every time a sum is invested, more units are added to the investors.

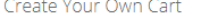

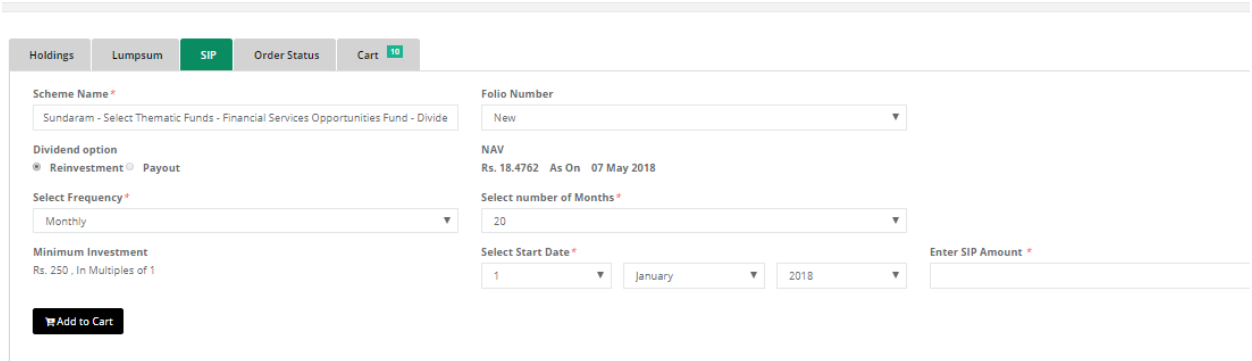

- 1. User should enter two three keywords in Scheme text box to get relevant searches autosuggest.
- 2. Folio Number: If the user is purchasing for first time it will show New in Folio number drop down
- 3. Dividend option and NAV are automatically will be shown when user selects any dividend scheme.
- 4. User can select frequency and period from the drop down list.
- 5. Select the number of months.
- 6. Select the start date for SIP investments which should be greater than present date..
- 7. User needs to enter the investment amount which should be more than minimum investment amount.
- 8. User needs to click on 'Add to cart' option.

While clicking on Add to cart it will show message as Success! SIP order added into your cart at the right side corner.

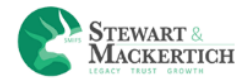

Create Your Own Cart

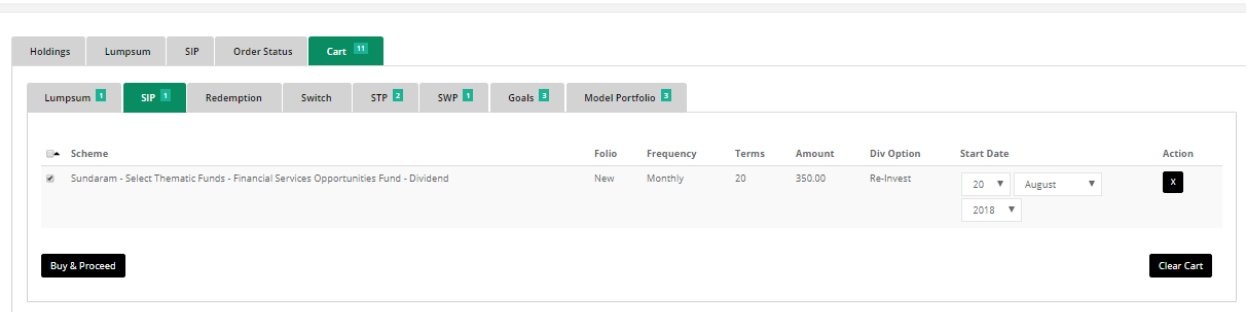

Click on the Cart Tab. As the schemes are added the number in the tab "Cart" also goes increases

User can delete selected scheme by clicking on Delete icon.

**Buy & Proceed:** The selected scheme will appear in the grid. User click on Execute Cart button

**Clear Cart:** User can delete all details by clicking on clear cart button.

**NOTE:** Difference between Current date and SIP from Date should be 30 days.

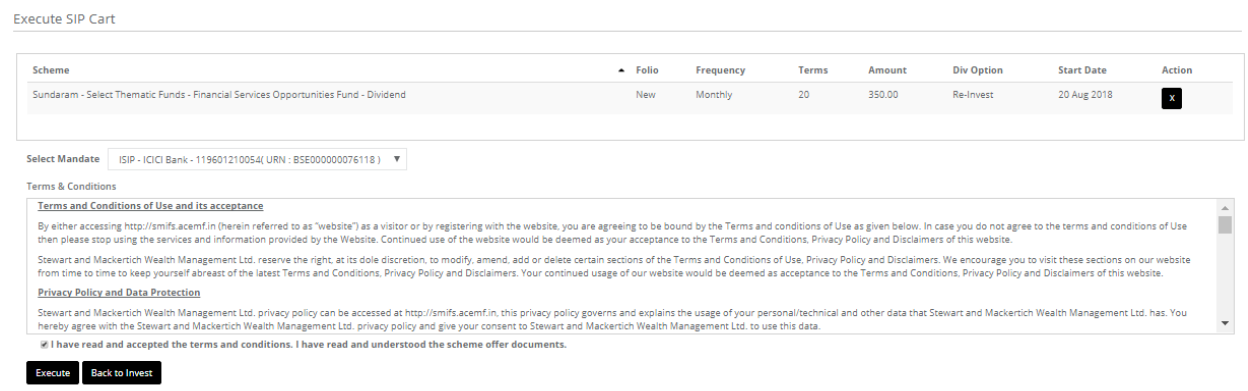

While clicking on Execute cart it will navigates to Execute SIP Cart.

Select mandate option from the drop down box.

Mandate Id is the ID which has been created in SIP mandate section for ISIP & E- Mandate.

Accept the terms & conditions and click on the Execute button.

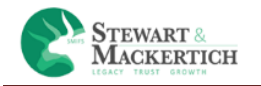

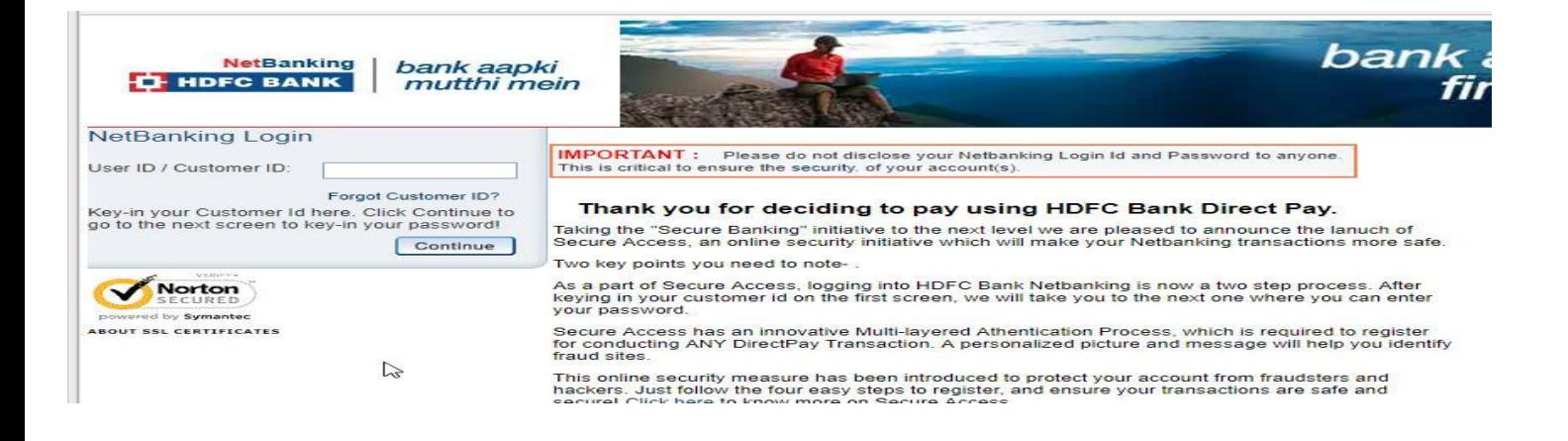

Then it will navigate to the net banking login page as per the selected banks.

<span id="page-29-0"></span>**Holdings:** Click on the holding tab.

User can redeem, add purchase, can switch the schemes, can Transfer the plan and withdrawal from the text link given below the column heading Transact.

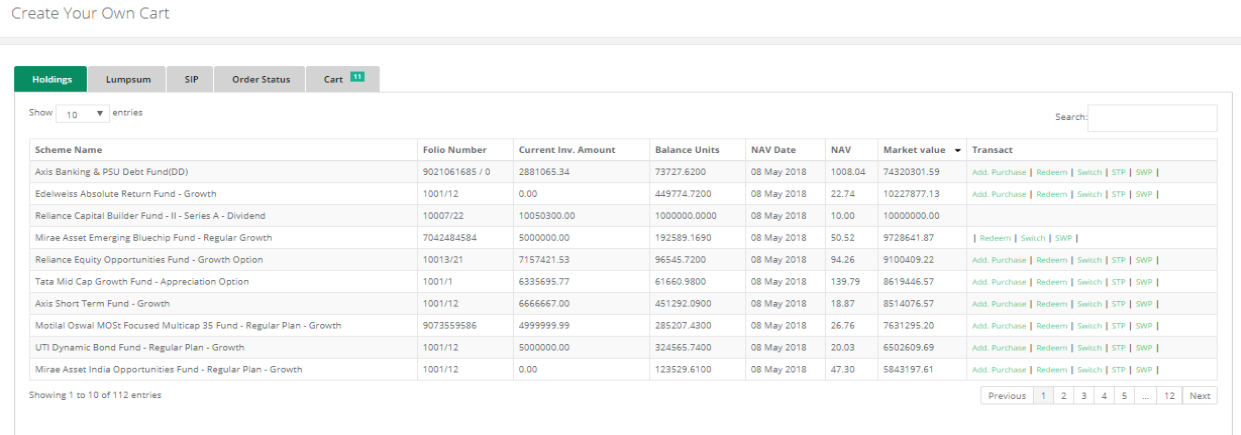

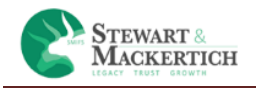

<span id="page-30-0"></span>**Additional Purchase:** If the users wish to further invest in the same scheme again, then this will be considered as Additional purchase. User can purchase additional units of selected scheme by clicking on 'Add. Purchase' text link showing under the column of 'Transact'. Clicking on Add purchase text link a pop up window will be shown on the screen.

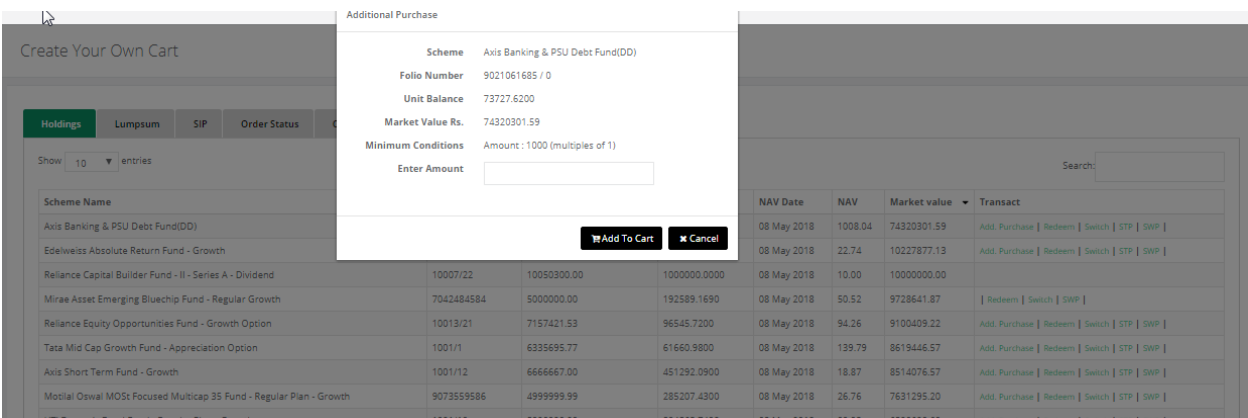

- 1. Enter amount in the text box which should be more than minimum amount.
- 2. Click on Add to Cart.
- 3. The details will be saved in Cart tab.
- 4. If users don't want to do Additional purchases then click on Cancel button. The process of Additional purchase will be as same as Lumpsum.

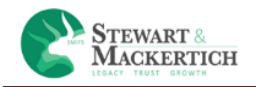

<span id="page-31-0"></span>**Redemption**: The proceeds from the redemption will be credited to the registered bank account. Mutual funds can also be purchased online. Such units can be redeemed online through a trading account or the AMCs website. You simply have to log in, select the fund and the number of units you wish to redeem and confirm your order.

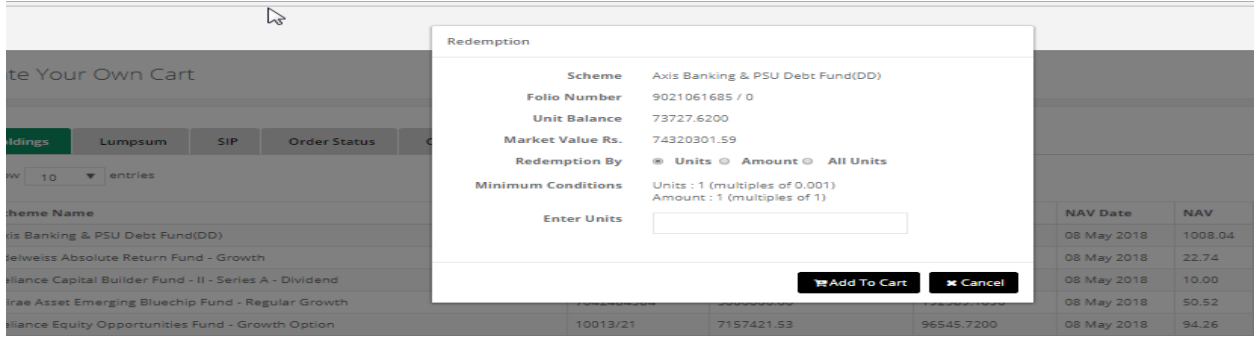

- 1. Select any option for Redemption by Units/Amount or All Units
- 2. Enter unit/ amount in the text box which should be more than minimum amount. If All unit option is selected then no need to enter the units.
- 3. And click on Add to Cart. The details will be saved in Cart tab.
- 4. If users don't want to do Additional purchases then click on Cancel button

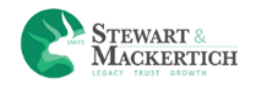

<span id="page-32-0"></span>**Switch**: Switch Plan is a plan that allows investor to give consent to the Mutual fund to periodically transfer a certain amount / switch (redeem) certain units from one scheme and invest in another Scheme. Thus at regular intervals an amount/number of units you choose is transferred from one mutual fund scheme to another of your choice. This helps ensure that your money is unaffected by any market volatility in the short term. Bearing in mind that investing in equities at one go could be risky, you can choose to park your funds in liquid or debt funds, reducing the downside risk. This facility thus helps in deploying funds at regular intervals. User can switch the schemes by clicking on text link Switch under the column heading Transact. Clicking on Switch text link a pop up window will be shown on the screen.

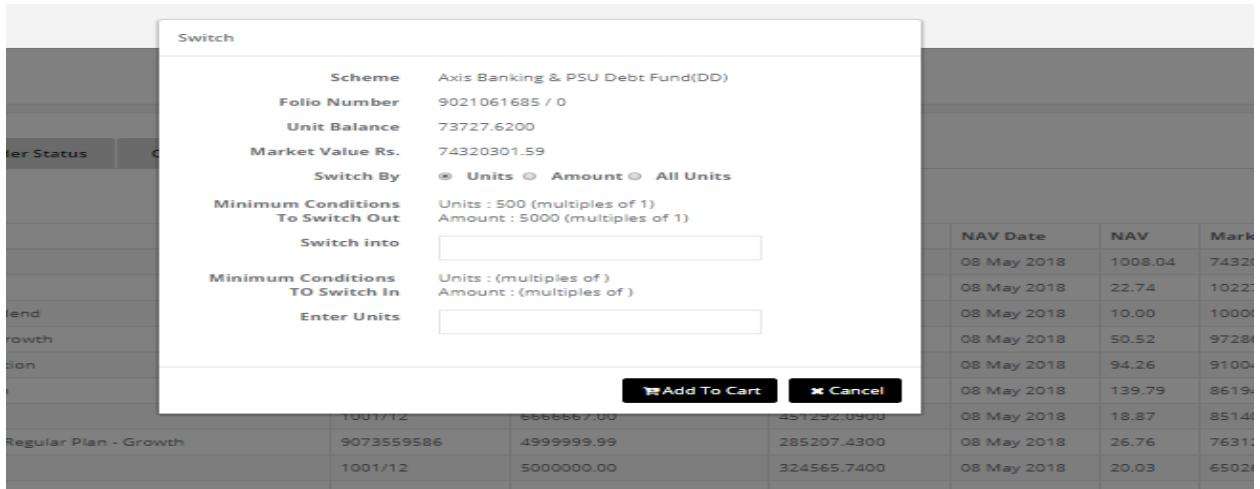

- 1. Select any option for Switch by Units/Amount or All Units
- 2. Switch the current scheme to other scheme for the same fund.
- 3. Enter unit/ amount in the text box which should be equal or more than minimum amount. If All unit option is selected then no need to enter the units.
- 4. And click on Add to Cart. The details will be saved in Cart tab.
- 5. If users don't want to do Additional purchases then click on Cancel button

<span id="page-32-1"></span>**Systematic Transfer Plan:** One starts with an STP when there is a lump sum to invest. An STP helps spread investments over a period of time to average the purchase cost and rule out the risk of getting

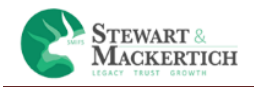

into the market at its peak. This plan is used to transfer investment from one asset or asset type into another asset or asset type.By clicking on 'STP' text link showing under the column of 'Transact' user can transfer into different asset

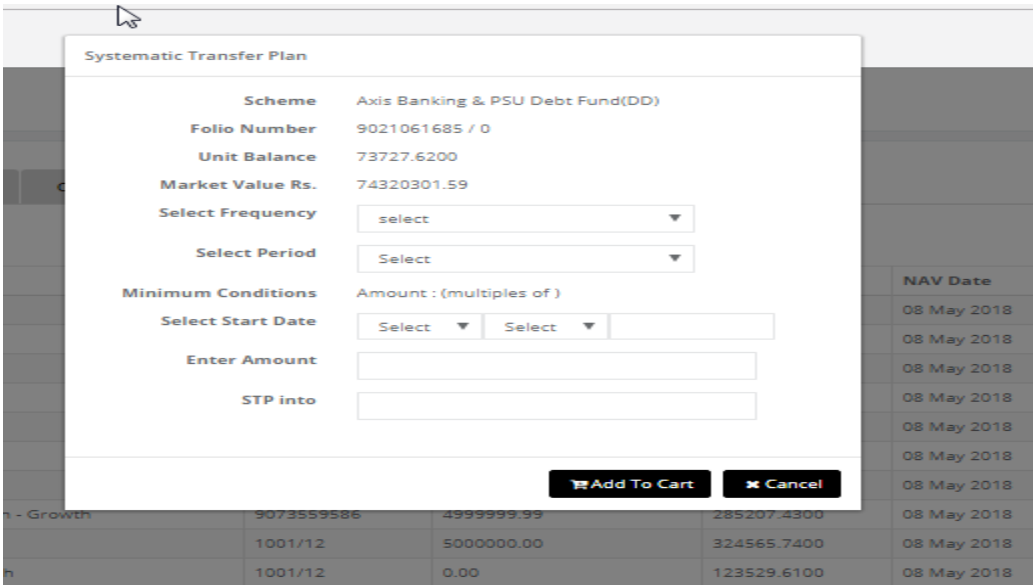

- 1. Select the frequency from the drop down box.
- 2. Select the Period
- 3. It will show the Minimum condition.
- 4. Select the Start date from the date; month & year drop down boxes.
- 5. Enter amount in the text box which should be equal or more than minimum amount.

Page 34

- 6. And click on Add to Cart. The details will be saved in Cart tab.
- 7. If users don't want to do Additional purchases then click on Cancel button

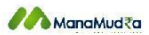

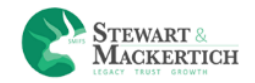

<span id="page-34-0"></span>**Systematic Withdrawal Plan:** A Systematic Withdrawal Plan (SWP) is a facility that allows an investor to withdraw money from an existing mutual fund at predetermined intervals. The money withdrawn through a systematic withdrawal plan can be reinvested in another fund or retained by the investor in cash.

By clicking on 'SWP' text link showing under the column of 'Transact' user can withdrawal plan from current fund.

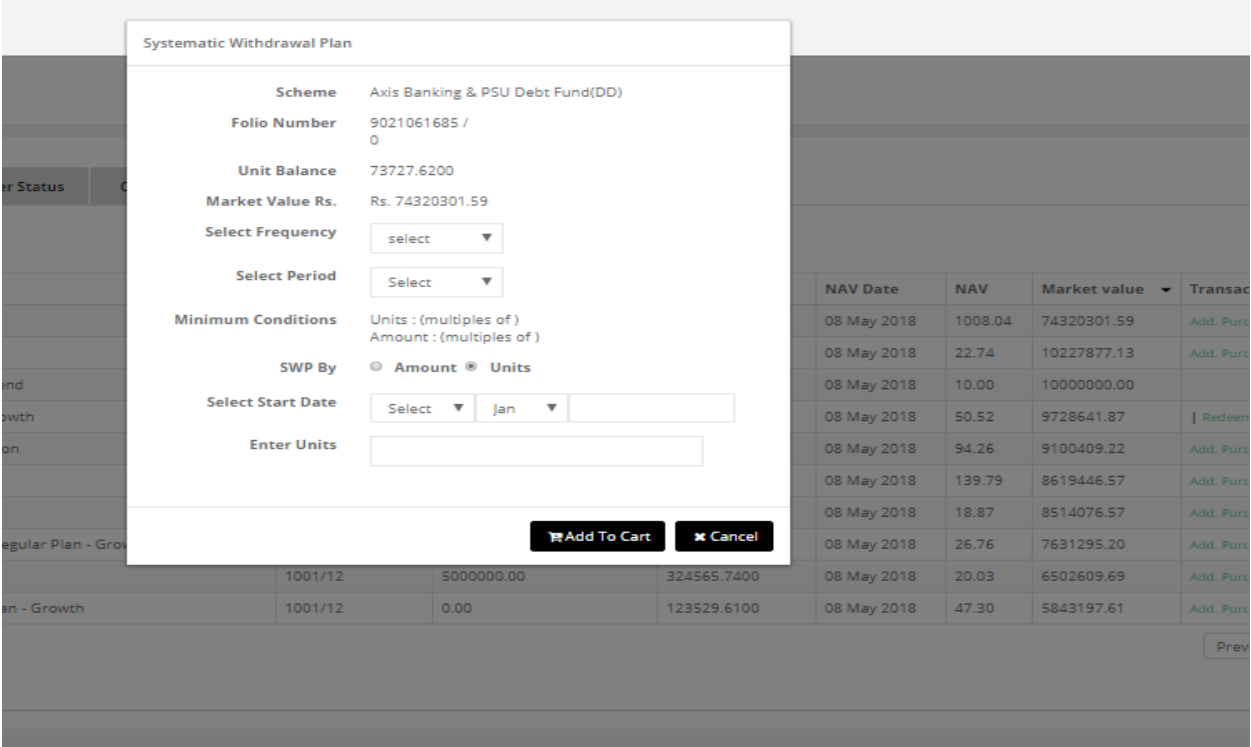

- 1. Select the frequency from the drop down box.
- 2. Select the Period
- 3. It will show the Minimum condition.
- 4. Select any option for SWP by Units/Amount.
- 5. Select the Start date from the date; month & year drop down boxes.
- 6. Enter unit/amount in the text box which should be equal or more than minimum amount.
- 7. And click on Add to Cart. The details will be saved in Cart tab.
- 8. If users don't want to do Additional purchases then click on Cancel button

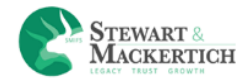

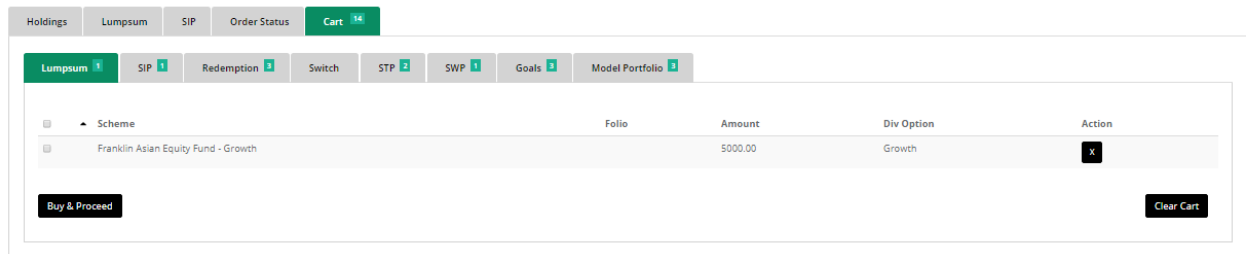

Click on the cart tab.

Click on the redemption Tab. Click on Buy & proceed button.

It will prompt a message as All orders executed successfully

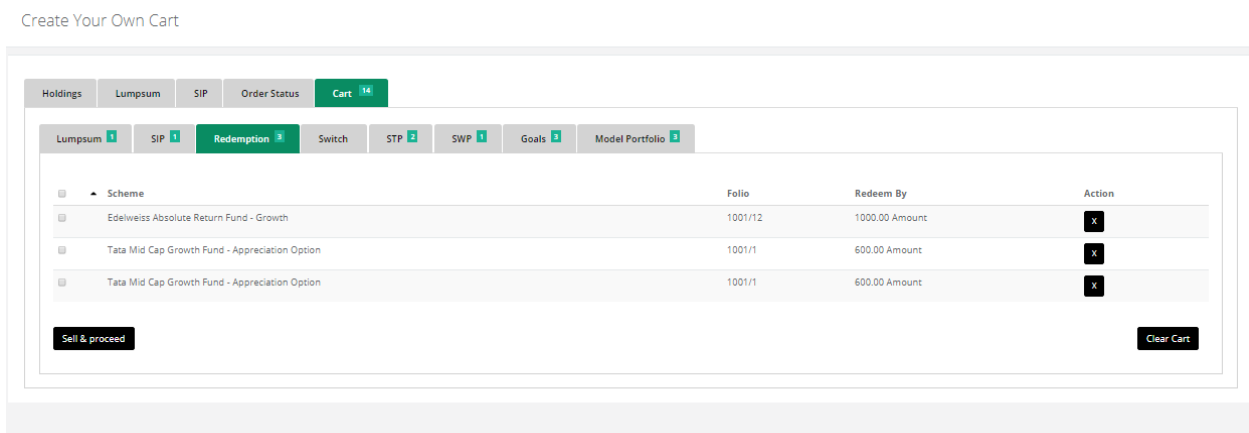

Click on the cart tab.

Click on the redemption Tab. Click on the Execute cart.

It will prompt a message as All orders executed successfully.

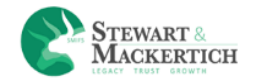

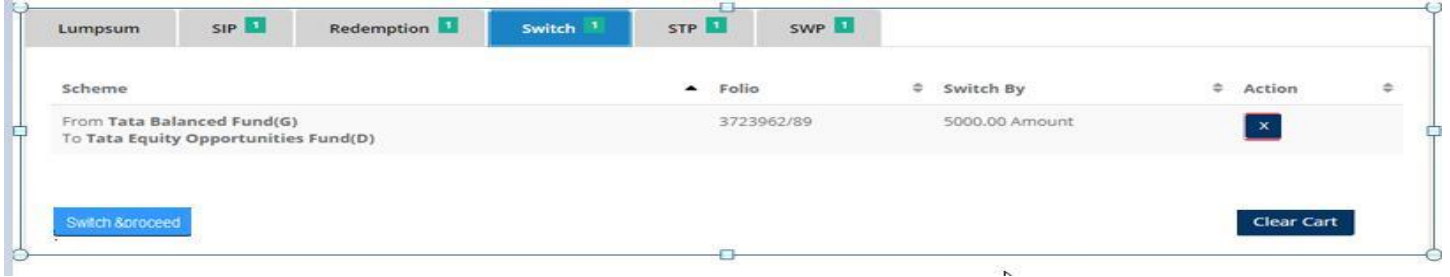

Click on the Switch Tab. Click on the Execute cart.

It will prompt a message as All orders executed successfully.

Create Your Own Cart

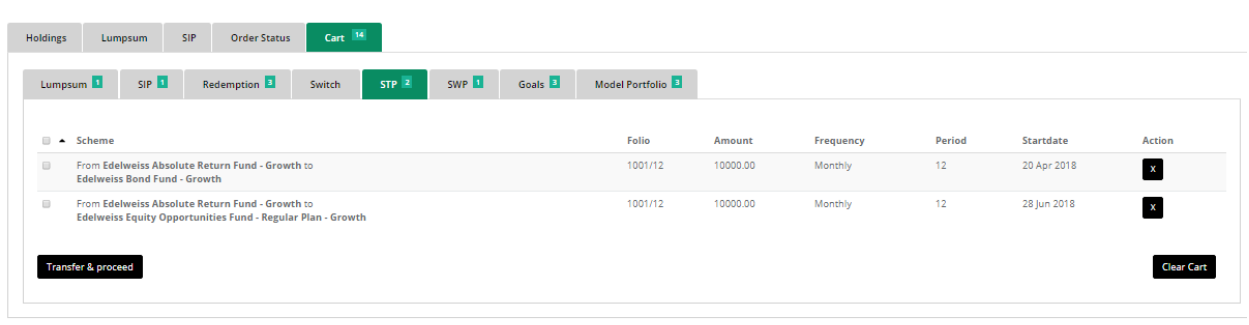

Click on the STP Tab. Click on the Execute cart.

#### It will prompt a message as All orders executed successfully

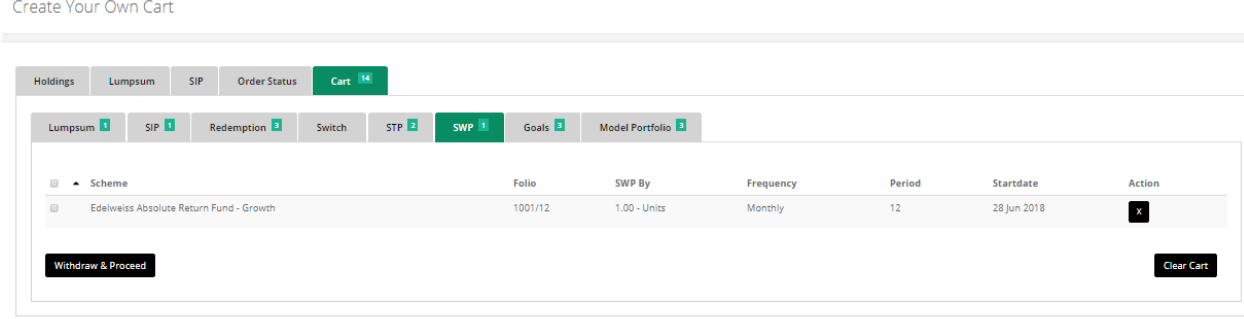

Click on the SWP Tab. Click on the Execute cart.

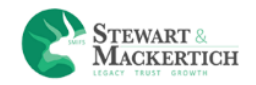

#### It will prompt a message as All orders executed successfully

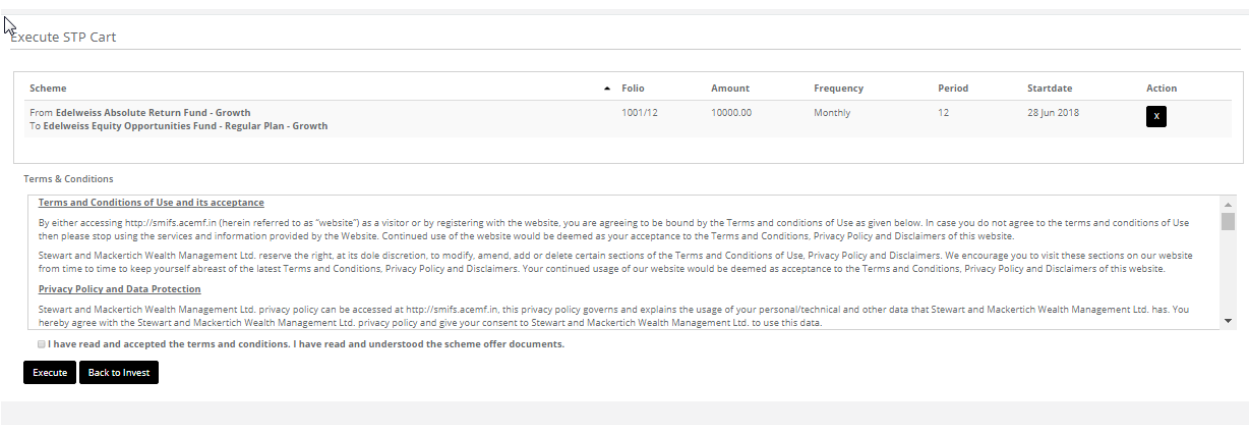

And then the steps are as same as normal purchase.

<span id="page-37-0"></span>**ORDER STATUS**: An order Status is a list of buy and sells orders for a specific security or financial instrument, organized by price level. The order book lists the number of shares being bid or offered at each price point, or market depth

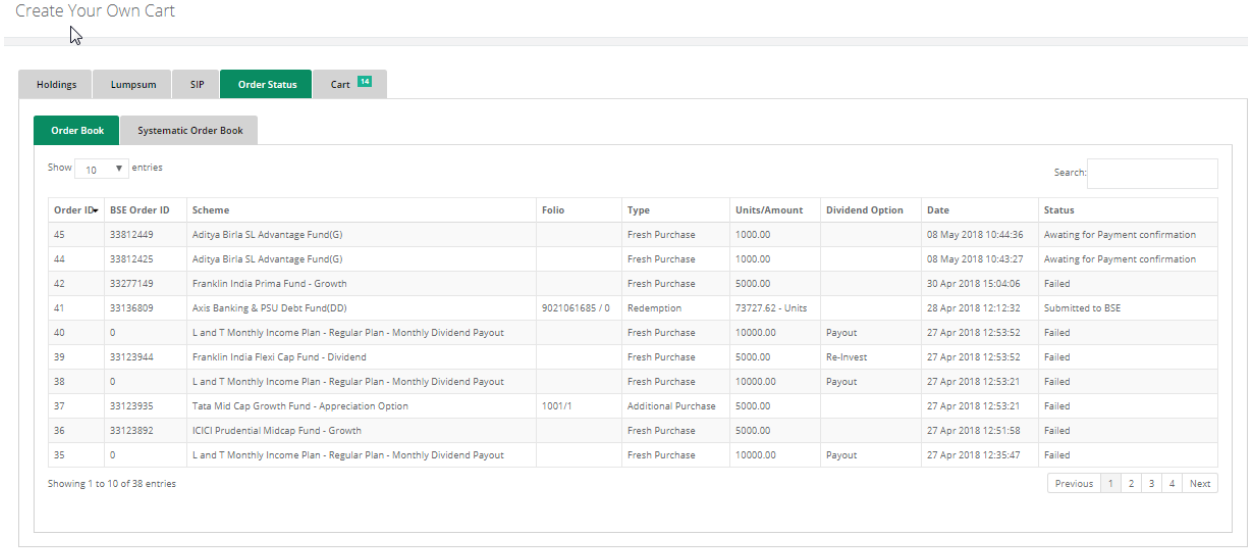

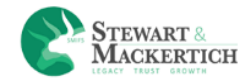

<span id="page-38-0"></span>**Order Book:** It will display the details of the Fresh Purchase & Redemption details in the table with unique ID and with date & time.

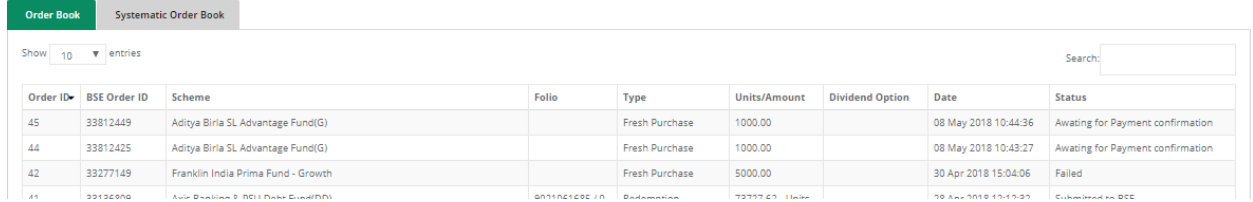

User can check the order book by selecting numbers of records per page.

Search text box is also given in the right side above the table.

<span id="page-38-1"></span>**Systematic Order Book:** It will display the details of the SIP, STP, SWP & Switch details in the table with unique ID and with date & time.

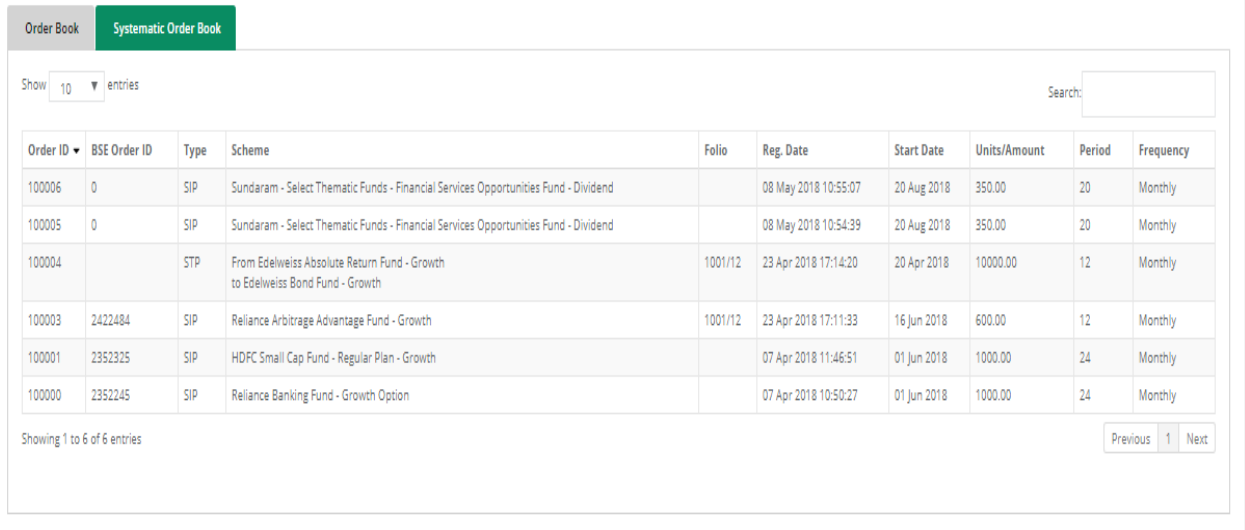

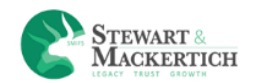

## <span id="page-39-0"></span>**MODEL PORTFOLIO**

Model Portfolio

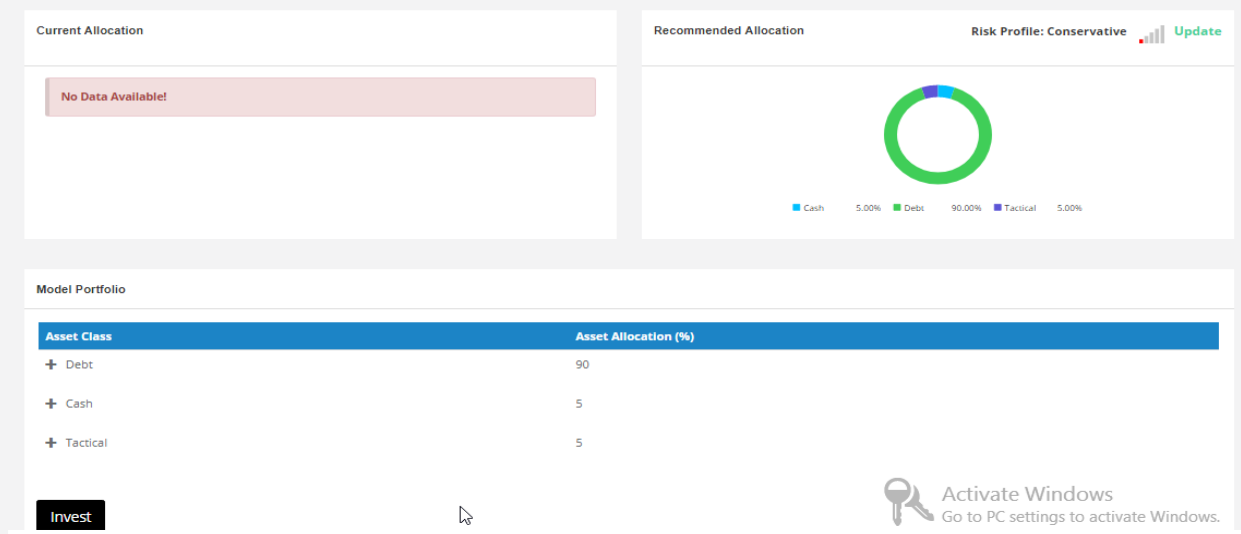

After clicking on Confirm button it will navigates to Model portfolio page where it will display the Current allocation and Recommended Allocation of the Assets.

It will show the allocation of the selected risk profile with the Asset weightage, category type weightage & Scheme weightage.

Collapse & expand button is given.

For all scheme a check box is given.

Client can select the schemes he wants to buy.

#### Click on the Invest button

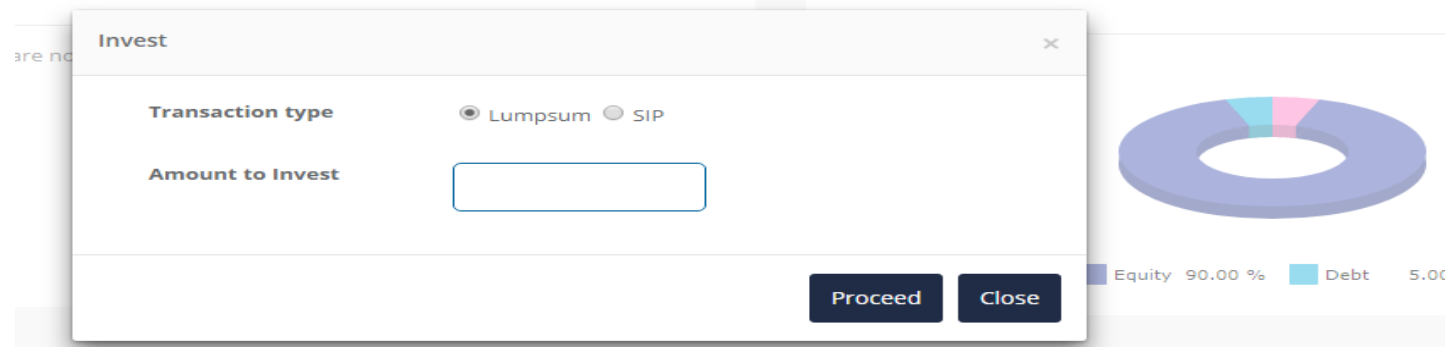

Select whether user wants to invest in Lumpsum or SIP and click on proceed button.

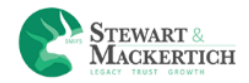

Create Your Own Cart

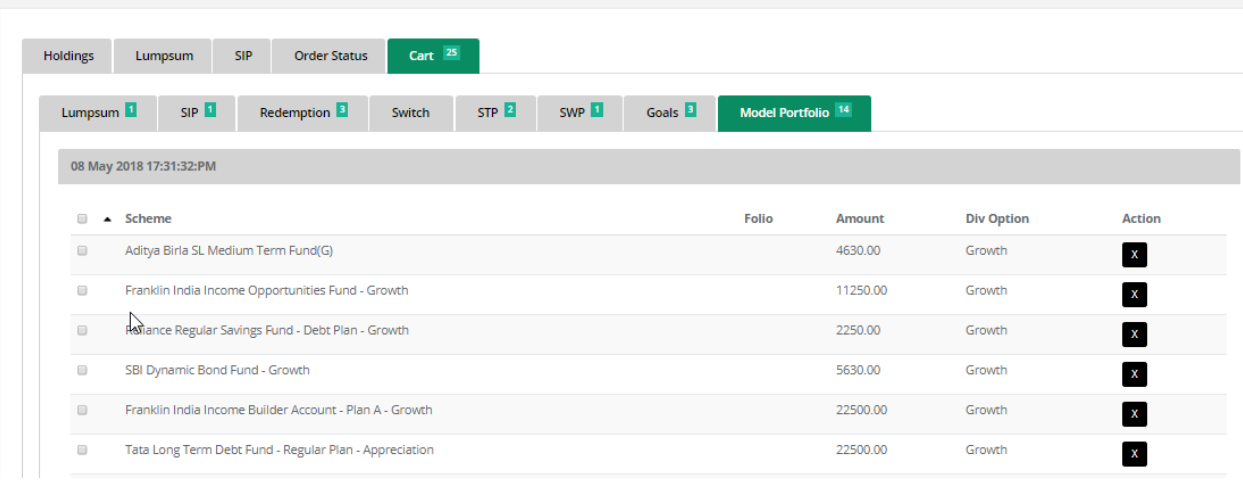

It will get added to the basket of Cart>> Model portfolio.

And then the normal process of transaction will apply.

## <span id="page-40-0"></span>**MY REPORTS**

#### <span id="page-40-1"></span>**Account statement**

**Account Statement** 

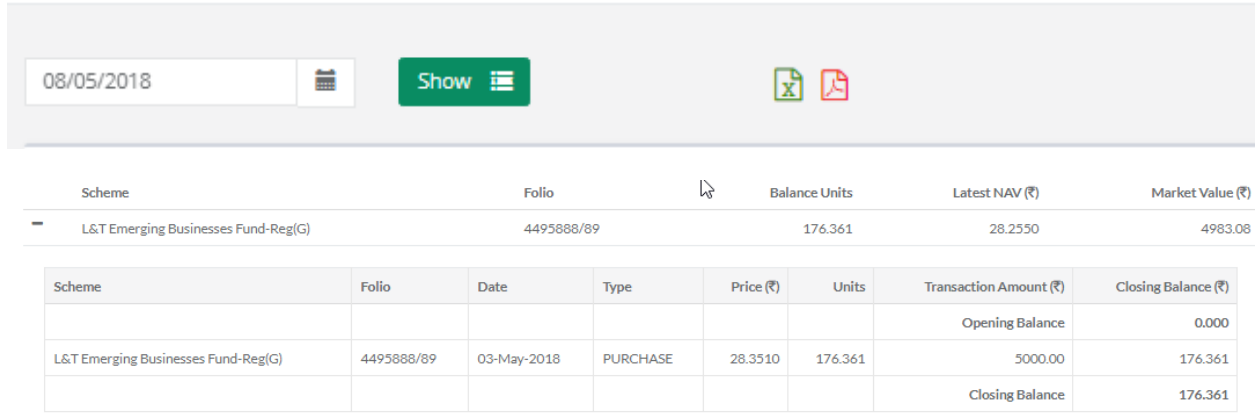

**Account statement** - This provides the summary of all schemes with investment amount, current market value, present unit as well as dividend details based on filter of AMC, Asset type, Scheme Category and Scheme sub category.

Right side top corner PDF & Excel icon are given. Click on it to download the data in PDF or excel.

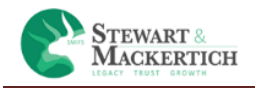

## <span id="page-41-0"></span>**Summary (Live Units)**

## Portfolio Summary (Live Units)

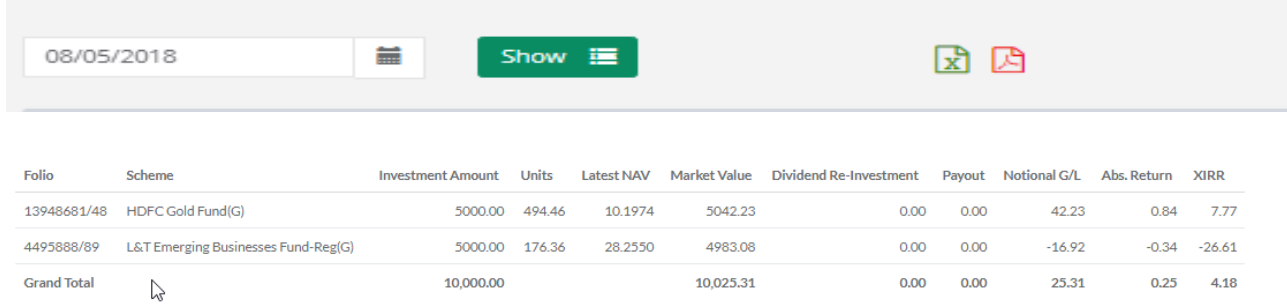

It will give transaction details with investment amount, present unit as dividend details category wise. Right side top corner PDF & Excel icon are given. Click on it to download the data in PDF or excel. In this the unit should be always greater than zero.

#### <span id="page-41-1"></span>**Summary (With Category)**

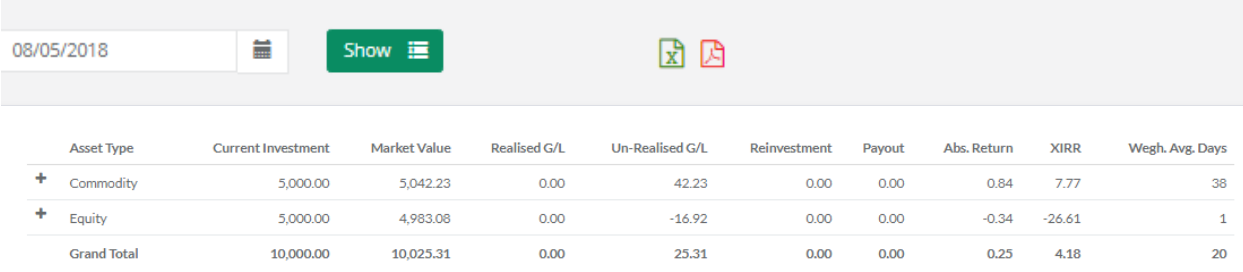

It will display the details category wise. Right side top corner PDF & Excel icon are given. Click on it to download the data in PDF or excel

#### <span id="page-41-2"></span>**Summary (With Redeemed)**

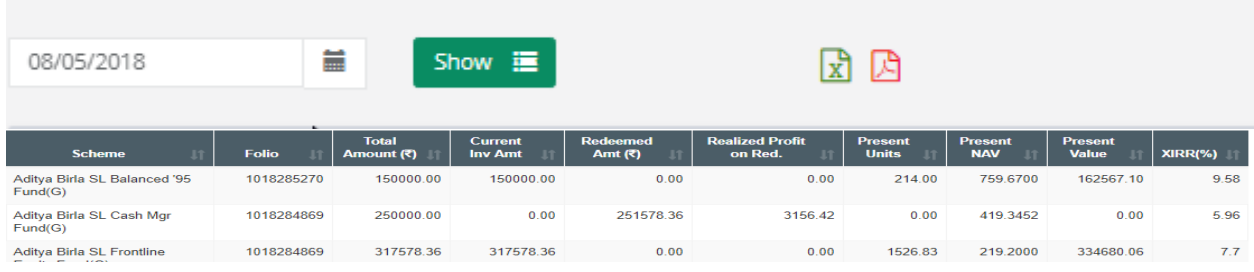

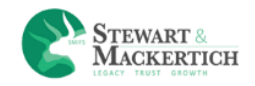

How many Units or amount has been redeemed? Right side top corner PDF & Excel icon are given. Click on it to download the data in PDF or excel

# <span id="page-42-0"></span>**Portfolio Detail (Live Units)**

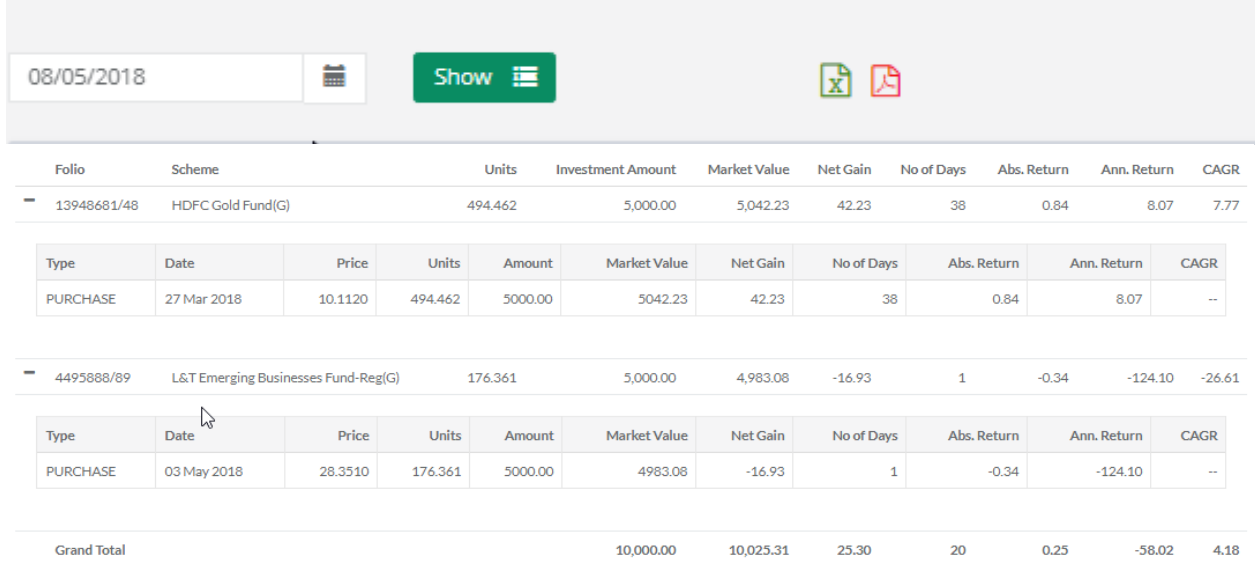

It will provide the transaction details scheme wise with how much units are available. Right side top corner PDF & Excel icon are given. Click on it to download the data in PDF or excel

#### <span id="page-42-1"></span>**Detail (With Redemption)** Show  $\mathbf{m}$ 团因 08/05/2018 Ë

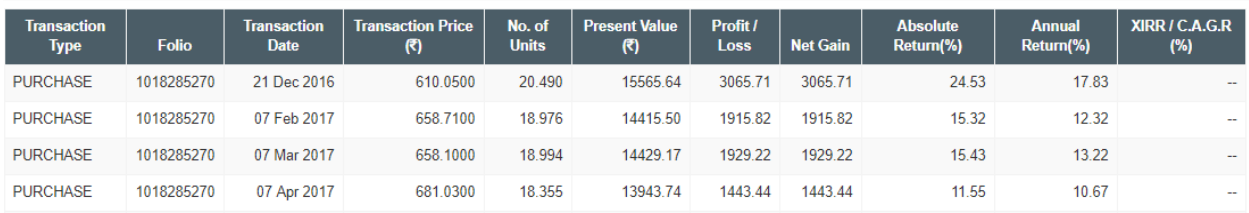

It will display the details of the portfolio. Right side top corner PDF & Excel icon are given. Click on it to download the data in PDF or excel

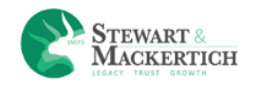

# <span id="page-43-0"></span>**Portfolio Insight**

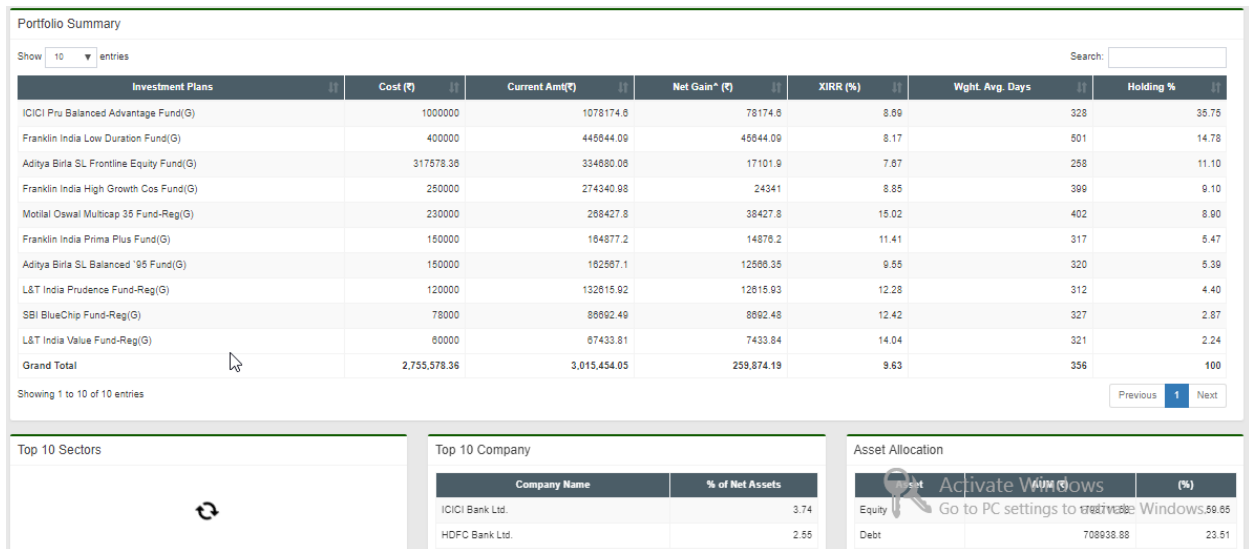

Details of the portfolio with top 10 Sectors, Top 10 Company, Asset Allocation, Market Cap Allocation of Equity Exposure, Top 10 Funds, Category-Wise**.** Right side top corner PDF & Excel icon are given. Click on it to download the data in PDF or excel

#### <span id="page-43-1"></span>**Dividend Detail**

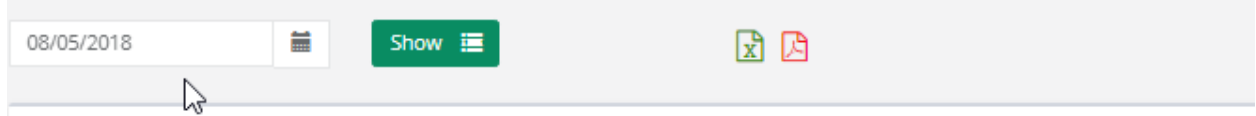

Dividend details will display in this section. Right side top corner PDF & Excel icon are given. Click on it to download the data in PDF or excel

#### <span id="page-43-2"></span>**Tax Report**

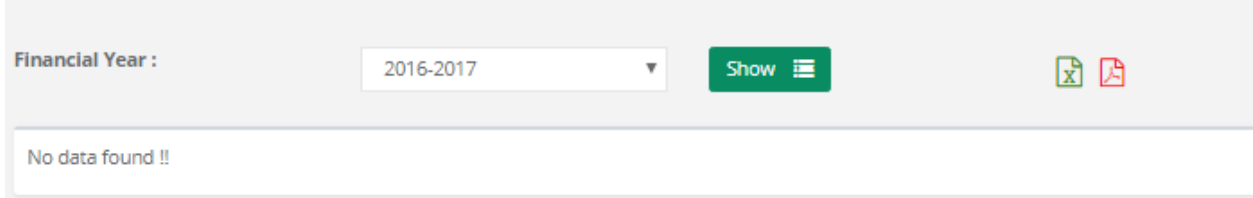

All ELSS schemes will display here. Right side top corner PDF & Excel icon are given. Click on it to download the data in PDF or excel

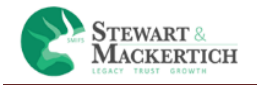

#### <span id="page-44-0"></span>**SIP Summary Report**

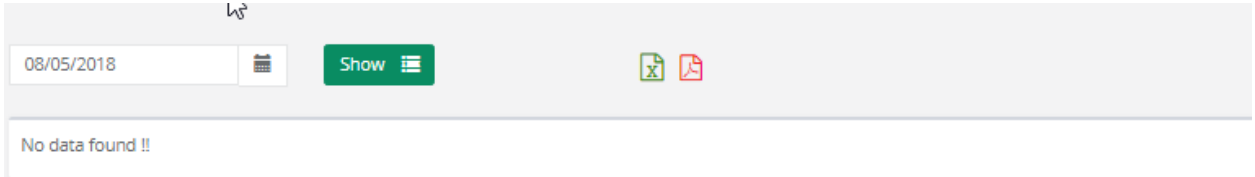

It will provide the details of your SIP transaction in that particular scheme. Right side top corner PDF & Excel icon are given. Click on it to download the data in PDF or excel

### <span id="page-44-1"></span>**GOALS**

Instead of investing random amounts in any mutual fund or a new fund offer which comes by your way, financial planners suggest investors set goals and invest to achieve them using mutual fund.

There are different types of Goals mention in our site

- 1. Wealth Creation
- 2. Retirement Planning
- 3. Child Education
- 4. Buy a Home
- 5. Event Based

#### <span id="page-44-2"></span>**Wealth Creation**

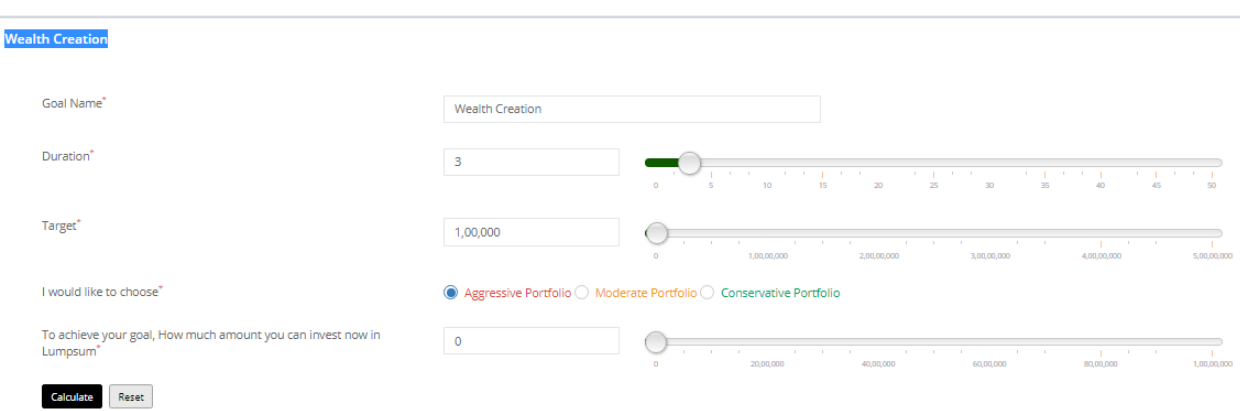

#### Enter the Goal Name.

Select the duration from the slider or you can enter the value in years

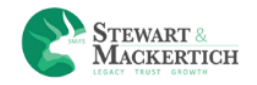

Enter the Target Amount

Select the risk profile given.

Enter the "To achieve your goal, How much amount you can invest now in Lumpsum"

Click on Calculate button.

**Wealth Creation** 

You need to design a monthly investment plan for Rs. 1,00,000 /-To achieve your goal, you need to invest, Monthly Rs. 2,178 /-

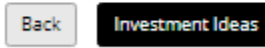

It will display the amount to achieve your goal, you need to invest monthly.

Click on the Investment Ideas button.

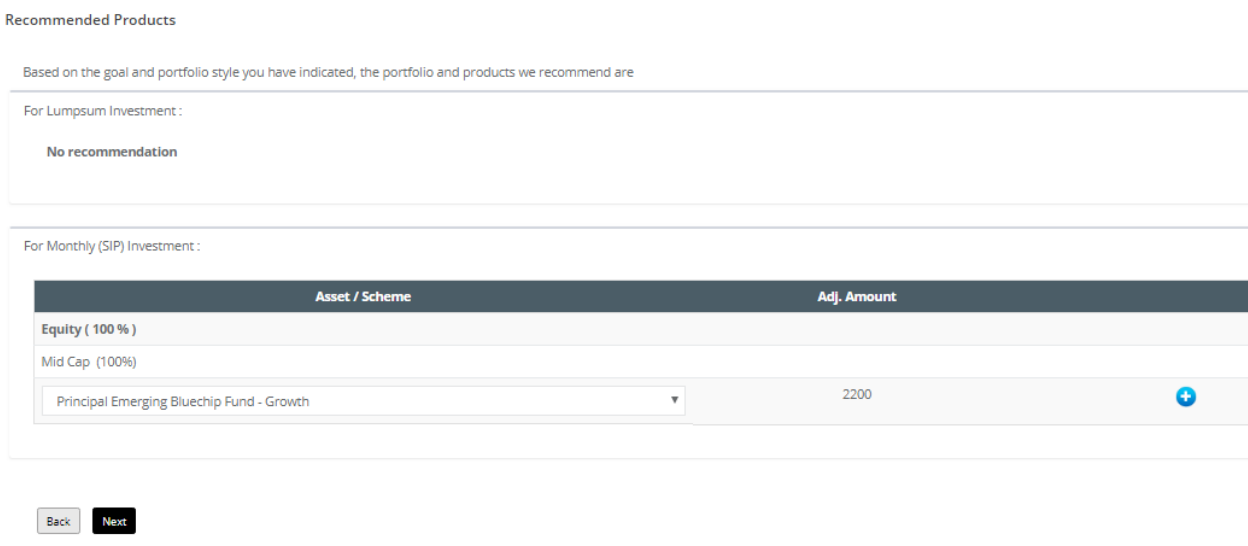

It will navigate to the recommend page.

According to that it will recommend how much to invest in lump sum & SIP with scheme details.

Again click on next button

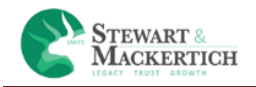

It will display the scheme details & the Amount allocation. Click on Done button

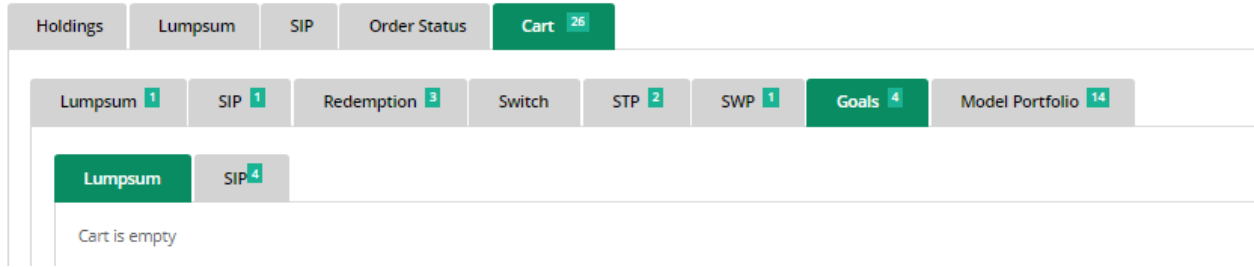

It will display the scheme details in the goals cart

Click on Buy & Proceed button

It will navigate to payment gateway.

#### <span id="page-46-0"></span>**SETTINGS**

#### <span id="page-46-1"></span>**Change Primary Bank**

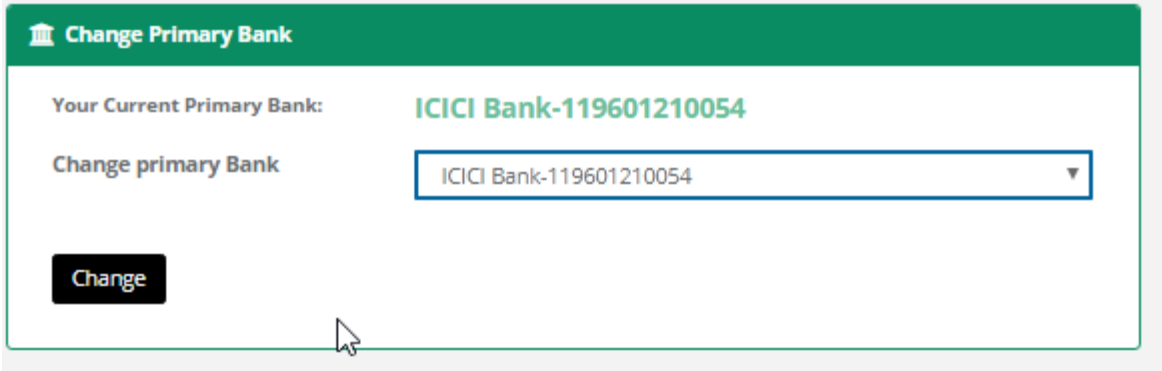

User can change the primary bank by selecting the bank from the drop down box.

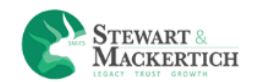

## <span id="page-47-0"></span>**Change Password**

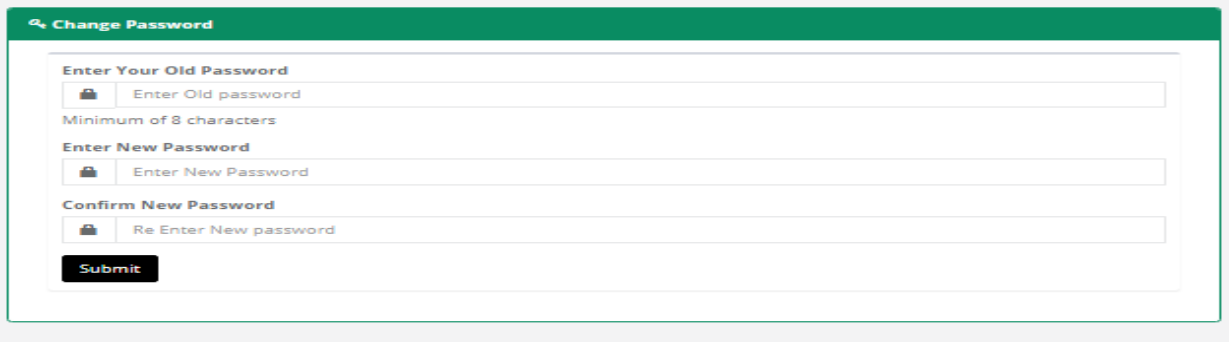

User can change the password from here.

First he has to enter the old password.

Then enter the new password in text box Enter New Password

Again enter the new password in text box Confirm New Password

Click on Submit button

New password is set.

## <span id="page-47-1"></span>**RECOMMENDATION**

Recommendations

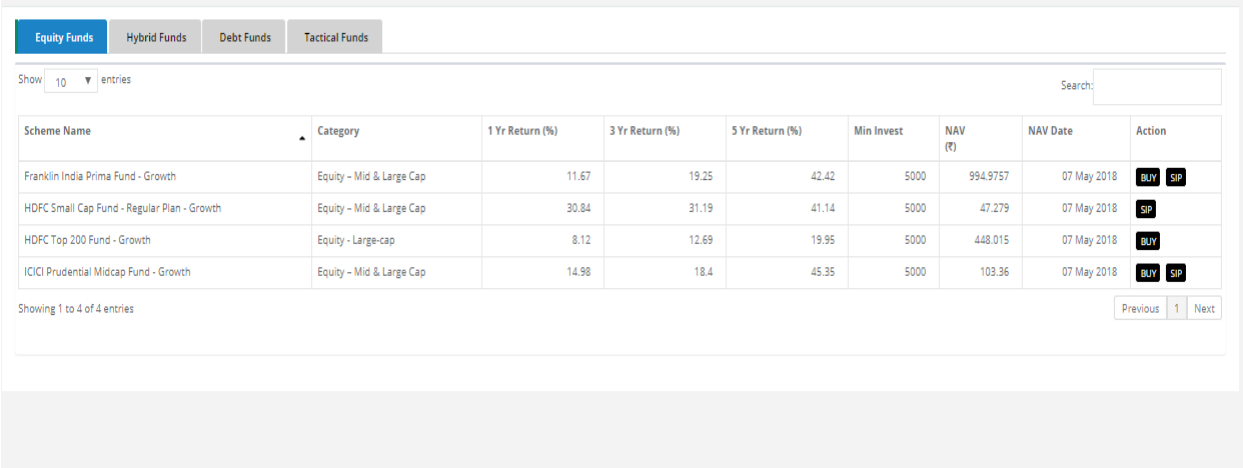

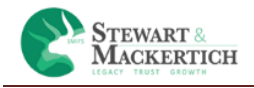

Admin recommends some schemes category wise. If he thinks that this scheme will give good returns within 1, 3 or 5 years than he will add the schemes. It depends on the client whether he wants to buy it or not.

**BUY:** client click on the button Buy. It will navigates to Invest>>Lumpsum tab. Further steps are as same as Lumpsum.

**SIP:** Client click on the button SIP. It will navigates to Invest>>SIP tab. Further steps are as same as SIP.